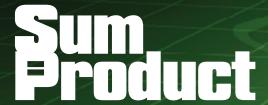

# **NEWSLETTER #123 - February 2023**

www.sumproduct.com | www.sumproduct.com/thought

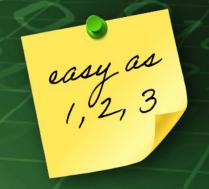

It's easy as 123... as our newsletter continues into the new year unabated. And the updates seem to swing into full force with various updates for both Excel and Power BI – including a new way to connect Excel to Power BI!

Our normal features all remain primed and ready: you can check out our latest Beat the Boredom Challenge, plus there's also Charts & Dashboards, Visual Basics, Power Pivot Principles, Power Query Pointers and the A to Z of Excel functions series. We round out this month's newsletter with CTRL + ALT + SHIFT keyboard shortcuts and ruminate over what the heck 'Outdent' means...

As always, happy reading and remember: stay safe, stay happy, stay healthy.

Liam Bastick, Managing Director, SumProduct

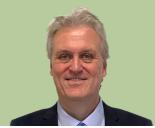

# Power Automate Now in Excel for Windows and Mac

The Automate tab is no longer just on the web browser. Since the beginning of the year, the Automate tab is now available for all eligible enterprise users in Excel for Windows and Mac. Previously, this tab was only available in Excel on the web.

With this new tab, you may create and modify scripts that automate your repetitive tasks using Office Scripts. Furthermore, you can enhance

your workbook by connecting popular applications like Microsoft Teams or SharePoint to build workflows with Power Automate. These may be combined, for example, to have Power Automate schedule your Office Script. Microsoft has confirmed that this tab represents the first stage of uniting automation solutions across platforms.

To view and run scripts:

open any workbook in Excel for Windows or for Mac and select the Automate tab

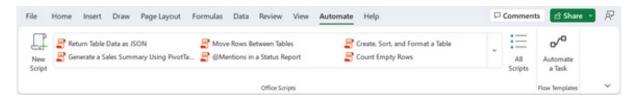

- select a script from the gallery or from the 'All Scripts' task pane
- click the Run button on the script's detail page to run the script.

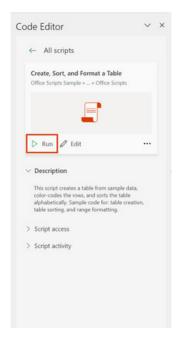

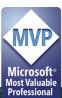

Here's how to make a new script:

- open any workbook in Excel for Windows or for Mac and navigate to the Automate tab
- all the scripts in your workbook are available, as well as various samples from Microsoft
- make your own script by selecting the 'New Script' button

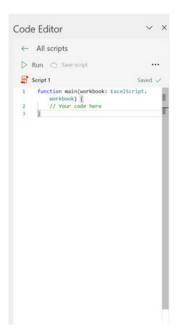

• to modify an existing script, select Edit on the script's details page, or select the pencil icon by hovering over any script in the 'All Scripts' task pane.

To connect your automations to other applications, proceed as follows:

- in Excel on the web, Excel for Windows or Excel for Mac, open an Excel workbook
- select Automate -> Automate a Task

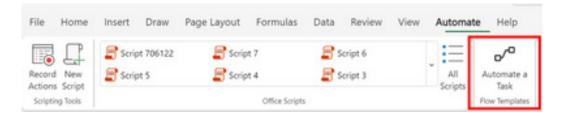

• select the template you wish to use

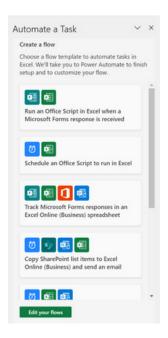

• sign in, provide the required information, and then select the Create button.

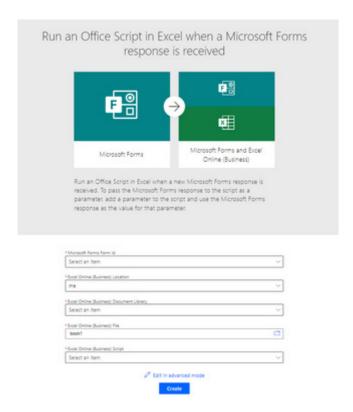

# Beat the Boredom Challenge

With many of us currently "working from home" / quarantined, there are only so Zoom / Teams calls and virtual parties you can make before you reach your (data) limit. Perhaps they should measure data allowance in blood pressure millimetres of mercury (mmHg). To try and keep our readers engaged, we will continue to reproduce some of our popular **Final Friday Fix** challenges from yesteryear in this and upcoming newsletters. One suggested solution may be found later in this newsletter. Here's this month's...

As we have shown numerous times, it's possible to introduce conditional number formatting into Excel cells using the basic number formatting options, *e.g.* to display numbers such as 10M, 650k and 120 using the same number format, reflecting the values 10,000,000, 650,000 and 120 respectively. We can have no more than three format options in any given cell though.

However, one client's request was to create a cell that would display four different number formats, reflecting billions (B), millions (M), thousands (K) and units. Since we can't display this in standard number formatting, we are forced to use conditional number formats, with conditions specifying when to apply target number formats.

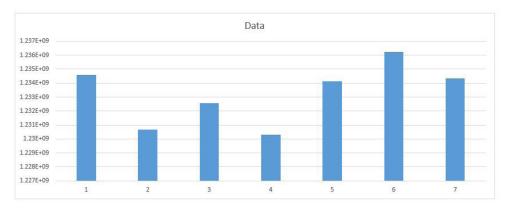

The second part of the client's request was for the number format to continue onto a chart that the numbers were being reported. Therefore, our challenge for this month is as follows: can you create a chart to

present a row of numbers, where the number format of the chart axis contains four or more different conditions?

#### Specific rules:

- It needs to change the number format into billions, millions, thousands or units depending on the numbers presented in the chart (at least four different conditions)
- No macros or user defined functions are allowed
- Conditional formatting is not allowed (not expecting that one??).

Sounds easy? Try it. One solution just might be found later in this newsletter – but no reading ahead!

# **Charts and Dashboards**

It's time to chart our progress with an introductory series into the world of creating charts and dashboards in Excel. This month, we look at the concept of dynamic charts.

When we create lists or data in a workbook and make a report out of it, when we add or remove any data (e.g. add / remove rows or columns), it's possible that the whole report may become inaccurate. Excel has a solution for it, which is known as **Dynamic Tables**.

Why do we need Dynamic Tables or a Dynamic Range? The answer is because whenever a list or data range is updated or modified, it is not certain that the report will be changed as per the data change.

Basically, there are two main advantages of Dynamic Tables:

- 1. a dynamic range will update automatically, as per the data change(s)
- 2. PivotTables based on the dynamic table in Excel may be automatically updated when the pivot is refreshed.

So how do we create a Dynamic Tables in Excel? We may use either Tables or the OFFSET function.

#### Using Tables to Create Dynamic Tables

Here, we'll select the Table range, then go to the Insert tab and choose Table, or CTRL + T:

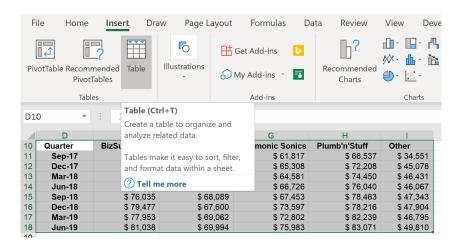

A 'Create Table' dialog will pop up. Since this data table has headers in the top row, you should check the box 'My table has headers'.

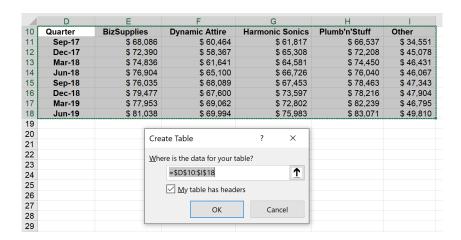

The Table will now look like this:

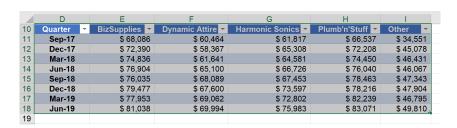

Choosing the entire Table, we can then go to Insert tab and choose PivotTable.

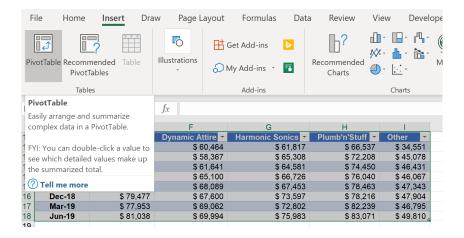

The 'Create PivotTable' dialog will then appear. We will then load the PivotTable into the same worksheet, choose 'Existing Worksheet' and click on a cell location, here, we will use cell **D23**.

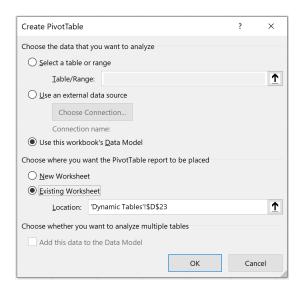

Choose Quarter as Rows and BizSupplies as Values:

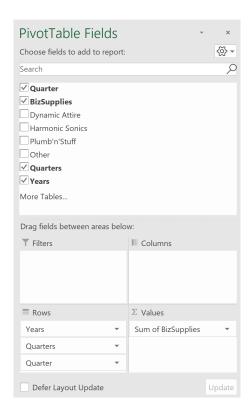

This will produce the following PivotTable:

| <b>Row Labels</b>  | ~ | Sum of BizSupplies |  |
|--------------------|---|--------------------|--|
| <b>2017</b>        |   | 140476             |  |
| <b>⊞ Qtr3</b>      |   | 68086              |  |
| <b>⊞ Qtr4</b>      |   | 72390              |  |
| <b>2018</b>        |   | 307252             |  |
| <b>⊞ Qtr1</b>      |   | 74836              |  |
| <b>⊞ Qtr2</b>      |   | 76904              |  |
| <b>⊞ Qtr3</b>      |   | 76035              |  |
| <b>⊞ Qtr4</b>      |   | 79477              |  |
| <b>2019</b>        |   | 158991             |  |
| <b>⊞ Qtr1</b>      |   | 77953              |  |
| <b>⊞ Qtr2</b>      |   | 81038              |  |
| <b>Grand Total</b> |   | 606719             |  |
|                    |   |                    |  |

Then in the existing Table, if we add new sales data (as seen, Sep-19 and Dec-19):

|     | D         | Е             | F              | G                 | Н               | 1         |
|-----|-----------|---------------|----------------|-------------------|-----------------|-----------|
| 10  | Quarter - | BizSupplies - | Dynamic Attire | Harmonic Sonics - | Plumb'n'Stuff ▼ | Other -   |
| 11  | Sep-17    | \$ 68,086     | \$ 60,464      | \$ 61,817         | \$ 66,537       | \$ 34,551 |
| 12  | Dec-17    | \$ 72,390     | \$ 58,367      | \$ 65,308         | \$ 72,208       | \$ 45,078 |
| 13  | Mar-18    | \$ 74,836     | \$ 61,641      | \$ 64,581         | \$ 74,450       | \$ 46,431 |
| 14  | Jun-18    | \$ 76,904     | \$ 65,100      | \$ 66,726         | \$ 76,040       | \$ 46,067 |
| 15  | Sep-18    | \$ 76,035     | \$ 68,089      | \$ 67,453         | \$ 78,463       | \$ 47,343 |
| 16  | Dec-18    | \$ 79,477     | \$ 67,600      | \$ 73,597         | \$ 78,216       | \$ 47,904 |
| 17  | Mar-19    | \$ 77,953     | \$ 69,062      | \$ 72,802         | \$ 82,239       | \$ 46,795 |
| 18  | Jun-19    | \$ 81,038     | \$ 69,994      | \$ 75,983         | \$ 83,071       | \$ 49,810 |
| 19  | Sep-19    | \$ 85,702     | \$ 69,357      | \$ 73,831         | \$ 82,551       | \$ 53,113 |
| 20  | Dec-19    | \$ 76,035     | \$ 68,089      | \$ 67,453         | \$ 78,463       | \$ 47,343 |
| - 4 |           |               |                |                   |                 |           |

The PivotTable will reflect newly added data, as seen under 2019: Qtr3 and Qtr4.

| Row Labels         | Sum of BizSupplies |
|--------------------|--------------------|
| <b>2017</b>        | 140476             |
| ⊞ Qtr3             | 68086              |
| <b>⊞ Qtr4</b>      | 72390              |
| <b>2018</b>        | 307252             |
| ⊞ Qtr1             | 74836              |
| <b>⊞ Qtr2</b>      | 76904              |
| ⊞ Qtr3             | 76035              |
| <b>⊞ Qtr4</b>      | 79477              |
| <b>2019</b>        | 320728             |
| ⊞ Qtr1             | 77953              |
| <b>⊞ Qtr2</b>      | 81038              |
| <b>⊞ Qtr3</b>      | 85702              |
| <b>⊞ Qtr4</b>      | 76035              |
| <b>Grand Total</b> | 768456             |
|                    |                    |

Dynamic Tables are used to make sure that whenever a data range is updated or modified, the report associated with it will be changed accordingly. An alternative treatment involves **OFFSET**.

## Using the OFFSET function

To begin, let's select the data and give it a name in the Name box, viz.

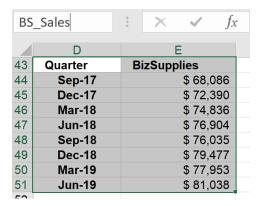

Now, whenever we refer to the dataset **BS\_Sales**, it will point to the range **D43:E51** which contains the **BizSupplies** quarterly sales. If another row is added to the data, it will still point to the same range, as this range is static. However, we may use the **OFFSET** function to make this range dynamic.

To do this, let's select the range D43:E51 and navigate to the Formulas tab on the Ribbon, where we may then 'Define Name'.

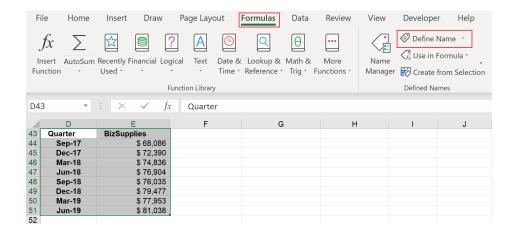

The 'New Name' dialog will appear. I type the OFFSET formula into the 'Refers to' box as shown below:

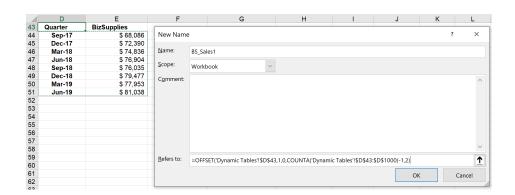

Let's break down the OFFSET function formula:

## =OFFSET('Dynamic Tables'!\$D\$43,1,0,COUNTA('Dynamic Tables'!\$D\$43:\$D\$1000)-1,2)

- choose the starting cell, which, in this case, is 'Dynamic Tables'!\$D\$43
- we need to type 1,0 as it will count how many rows or columns to go
- we also need to count whatever the data is in Column **D**, e.g. range **D43:D1000** and use that as the number of rows, so use **COUNTA** function and select '**Dynamic Tables'**\$D\$43:\$D\$1000
- since we do not want the first row (which is the Quarter header) to be counted, we have to subtract one [1]
- the number of columns will always be two [2].

If I go to the Formula tab and then click on 'Name Manager',

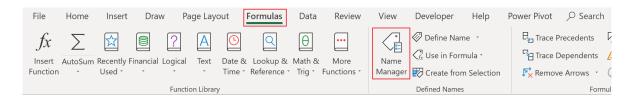

we may then click on the 'Refers to' field, where I can see the range of the Table:

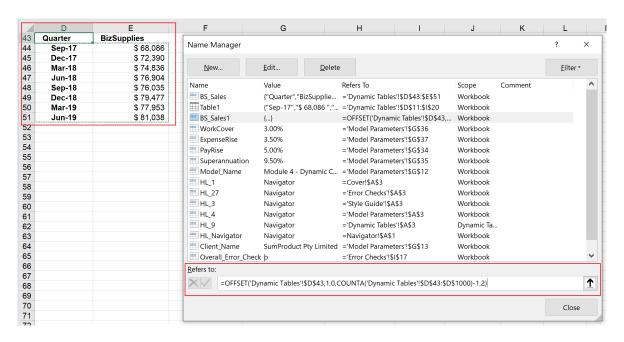

If we add more data to the table (here as blue colour to make it clear) and then go back to **Formula -> 'Name Manager'** and click on the 'Refers to' field again, we will now see the range has been changed to cover the newly added data:

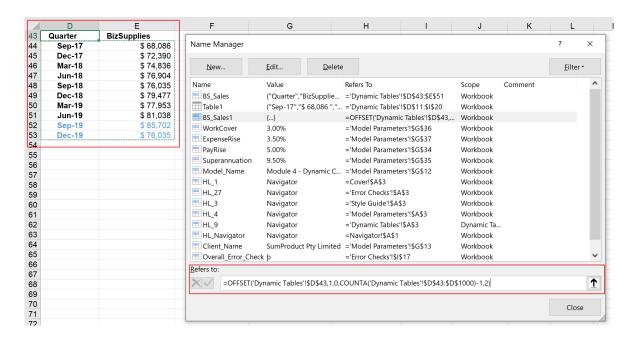

The table has now become dynamic.

## **Dynamic Named Ranges**

To recap, why do we need Dynamic Tables or Dynamic Ranges? The reason is whenever a list or data range is updated or modified, it is not certain that the report will be changed as per the data change. Dynamic Tables or Dynamic Range will help you avoid this problem.

A Dynamic Range in Excel is a named range. An Excel Dynamic Named range is one of the more powerful techniques in Excel. Let's look at the example below:

| Quarter | BizSupplies   | Dynamic |
|---------|---------------|---------|
| Sep-17  | \$ 68,086     |         |
| Dec-17  | \$ 72,390     |         |
| Mar-18  | \$ 74,836     |         |
| Jun-18  | \$ 76,904     |         |
| Sep-18  | \$ 76,035     |         |
| Dec-18  | \$ 79,477     |         |
| Mar-19  | \$ 77,953     |         |
| Jun-19  | \$ 81,038     |         |
|         | =sum(E11:E18) |         |

VS.

| Quarter | BizSupplies       | Dyna |
|---------|-------------------|------|
| Sep-17  | \$ 68,086         |      |
| Dec-17  | \$ 72,390         |      |
| Mar-18  | \$ 74,836         |      |
| Jun-18  | \$ 76,904         |      |
| Sep-18  | \$ 76,035         |      |
| Dec-18  | \$ 79,477         |      |
| Mar-19  | \$ 77,953         |      |
| Jun-19  | \$ 81,038         |      |
|         | \$ 606,719        |      |
|         | =sum(BizSupplies) |      |

In the first figure's summation, the range is from **E11:E18**, while in the second figure's total, it is showing as **BizSupplies**. The reason is that the range **B2:B10** has been named **BizSupplies**.

For a small set of data, it is not necessarily that a named range be applied. However, Dynamic Named Ranges make it much easier especially when you are working in larger set of data. Dynamic Named Ranges save us

from going back to find and select targeted range of cells. Instead, we can just type the name which we have provided for that range.

Creating named ranges in Excel is straightforward.

To do this, we may add a name for a range in the 'Name Box', after choosing the entire range that we wish to name:

| BizSupplies $\bullet$ : $\times$ $\checkmark$ $f_X$ |         |             |     |  |  |  |
|-----------------------------------------------------|---------|-------------|-----|--|--|--|
|                                                     | D       | Е           |     |  |  |  |
| 10                                                  | Quarter | BizSupplies | I   |  |  |  |
| 11                                                  | Sep-17  | \$ 68,086   |     |  |  |  |
| 12                                                  | Dec-17  | \$ 72,390   |     |  |  |  |
| 13                                                  | Mar-18  | \$ 74,836   |     |  |  |  |
| 14                                                  | Jun-18  | \$ 76,904   |     |  |  |  |
| 15                                                  | Sep-18  | \$ 76,035   |     |  |  |  |
| 16                                                  | Dec-18  | \$ 79,477   |     |  |  |  |
| 17                                                  | Mar-19  | \$ 77,953   |     |  |  |  |
| 18                                                  | Jun-19  | \$ 81,038   |     |  |  |  |
| 40                                                  |         |             | /7- |  |  |  |

Alternatively, we may also go to the Formulas tab on the Ribbon:

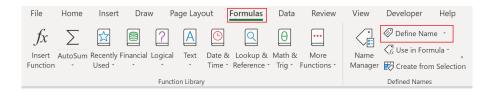

Then, the 'New Name' dialog will pop up, Here, we may fill in the 'Name', and select the range in the 'Refers to' field:

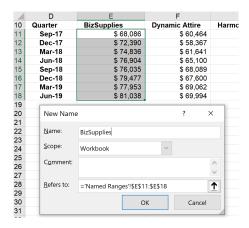

I can also create named ranges automatically when my data contains a large number of columns, by first choosing the whole data set, then click **Formulas -> Name Manager -> Create from Selection**. The 'Create Names from Selection' dialog will appear, where I may choose 'Top row' as the column name to use as the name for the range:

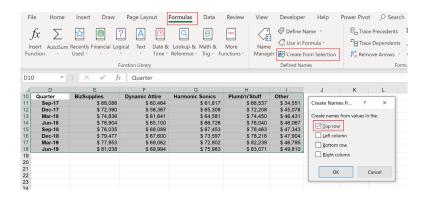

After that, when I choose the **Formulas -> Name Manager**, the list of names should be displayed:

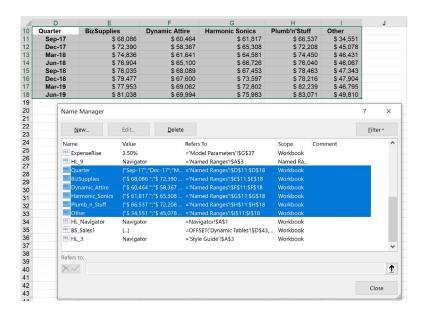

This is just the first step. In a simple named range, it will take only the predetermined range. In the case of data expansion, it will not expand dynamically. Therefore, we need to create a Dynamic Range in Excel. When we define an Excel Dynamic Named Range, as new items are added, the range will automatically expand.

To create this, let's apply data validation to the named range that has already been set, navigating to the Data tab on the Ribbon and choosing 'Data Validation':

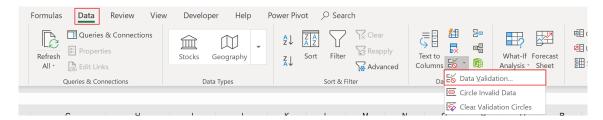

Change the validation criteria as in the below dialog:

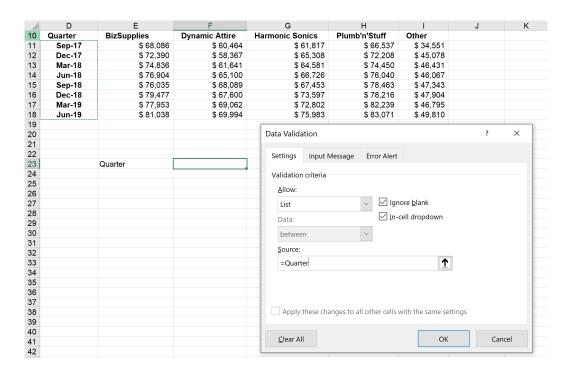

Now that the 'Data Validation' dialog for Quarter has been created, it displays all of the range in the Quarter column:

|    | D       | E           | F              | G               | Н             | 1         |
|----|---------|-------------|----------------|-----------------|---------------|-----------|
| 10 | Quarter | BizSupplies | Dynamic Attire | Harmonic Sonics | Plumb'n'Stuff | Other     |
| 11 | Sep-17  | \$ 68,086   | \$ 60,464      | \$ 61,817       | \$ 66,537     | \$ 34,551 |
| 12 | Dec-17  | \$ 72,390   | \$ 58,367      | \$ 65,308       | \$ 72,208     | \$ 45,078 |
| 13 | Mar-18  | \$ 74,836   | \$ 61,641      | \$ 64,581       | \$ 74,450     | \$ 46,431 |
| 14 | Jun-18  | \$ 76,904   | \$ 65,100      | \$ 66,726       | \$ 76,040     | \$ 46,067 |
| 15 | Sep-18  | \$ 76,035   | \$ 68,089      | \$ 67,453       | \$ 78,463     | \$ 47,343 |
| 16 | Dec-18  | \$ 79,477   | \$ 67,600      | \$ 73,597       | \$ 78,216     | \$ 47,904 |
| 17 | Mar-19  | \$ 77,953   | \$ 69,062      | \$ 72,802       | \$ 82,239     | \$ 46,795 |
| 18 | Jun-19  | \$ 81,038   | \$ 69,994      | \$ 75,983       | \$ 83,071     | \$ 49,810 |
| 19 |         |             |                |                 |               |           |
| 20 |         |             |                |                 |               |           |
| 21 |         |             |                |                 |               |           |
| 22 |         |             |                |                 |               |           |
| 23 |         | Quarter     |                | •               |               |           |
| 24 |         |             | Sep-17         |                 |               |           |
| 25 |         |             | Dec-17         |                 |               |           |
| 26 |         |             | Mar-18         |                 |               |           |
| 27 |         |             | Jun-18         |                 |               |           |
| 28 |         |             | Sep-18         |                 |               |           |
| 29 |         |             | Dec-18         |                 |               |           |
| 30 |         |             | Mar-19         |                 |               |           |
| 31 |         |             | Jun-19         |                 |               |           |
| 32 |         |             |                |                 |               |           |

However, if we add more values to the column, these newly added values will not appear in the dropdown cell. This is because the range is not dynamic.

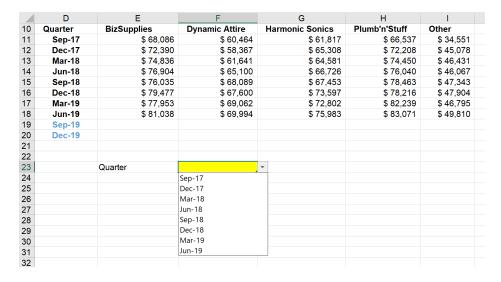

To fix and compare this, I create a new named range called **Period**, now using the **OFFSET** function as below, similar to the example provided with Dynamic Tables so that newly added values will be counted:

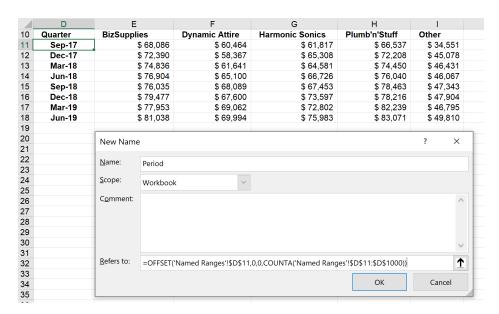

Then, we call the 'Data Validation' dialog. This time, the 'Source' will be the named range which has just been created using the **OFFSET** function, *i.e.* **Period**:

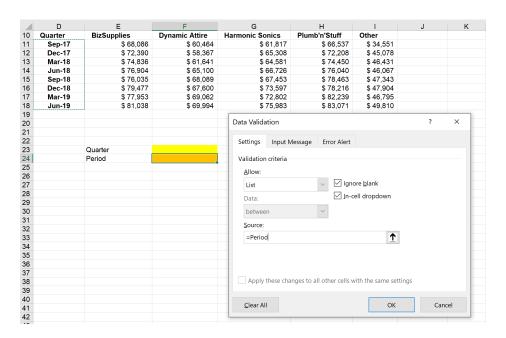

Here, we add values to the Quarter column. As new reports appear, we may check that in the Period validation, new values are now displayed:

|    | D       | E           | F              | G               | Н             | 1         |
|----|---------|-------------|----------------|-----------------|---------------|-----------|
| 10 | Quarter | BizSupplies | Dynamic Attire | Harmonic Sonics | Plumb'n'Stuff | Other     |
| 11 | Sep-17  | \$ 68,086   | \$ 60,464      | \$ 61,817       | \$ 66,537     | \$ 34,551 |
| 12 | Dec-17  | \$ 72,390   | \$ 58,367      | \$ 65,308       | \$ 72,208     | \$ 45,078 |
| 13 | Mar-18  | \$ 74,836   | \$ 61,641      | \$ 64,581       | \$ 74,450     | \$ 46,431 |
| 14 | Jun-18  | \$ 76,904   | \$ 65,100      | \$ 66,726       | \$ 76,040     | \$ 46,067 |
| 15 | Sep-18  | \$ 76,035   | \$ 68,089      | \$ 67,453       | \$ 78,463     | \$ 47,343 |
| 16 | Dec-18  | \$ 79,477   | \$ 67,600      | \$ 73,597       | \$ 78,216     | \$ 47,904 |
| 17 | Mar-19  | \$ 77,953   | \$ 69,062      | \$ 72,802       | \$ 82,239     | \$ 46,795 |
| 18 | Jun-19  | \$ 81,038   | \$ 69,994      | \$ 75,983       | \$ 83,071     | \$ 49,810 |
| 19 | Sep-19  |             |                |                 |               |           |
| 20 | Dec-19  |             |                |                 |               |           |
| 21 |         |             |                |                 |               |           |
| 22 |         |             |                |                 |               |           |
| 23 |         | Quarter     |                |                 |               |           |
| 24 |         | Period      |                | ▼               |               |           |
| 25 |         |             | Mar-18         | ^               |               |           |
| 26 |         |             | Jun-18         |                 |               |           |
| 27 |         |             | Sep-18         |                 |               |           |
| 28 |         |             | Dec-18         |                 |               |           |
| 29 |         |             | Mar-19         |                 |               |           |
| 30 |         |             | Jun-19         |                 |               |           |
| 31 |         |             | Sep-19         |                 |               |           |
| 32 |         |             | Dec-19         | <b>V</b>        |               |           |
| 22 |         |             |                |                 |               |           |

## **Dynamic Arrays**

It's a long article this month! We couldn't finish a discussion on dynamic charts without referring to November's news. In Excel for the web and Excel Desktop (Insiders Beta), charts should now respond to dynamic arrays. This will make things simpler.

For those who have access, you may now create a chart with a data source range aligned to the result of an array formula. The chart will now update to capture all data whenever the array recalculates, rather than being fixed to a specific number of data points. Yippee!

For example, consider the following:

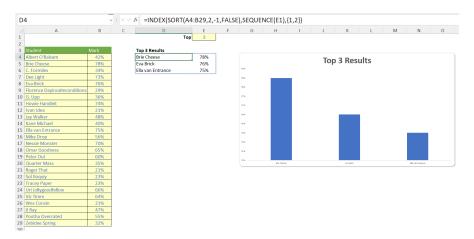

In cells **A4:B29** (purposely not placed in an Excel Table), we have entered the results of the Home Cookery & Poisoning (Joint Honours) vocational course. Cell **E1** contains an input number that specifies the top "X" students to chart, and the formula

# =INDEX(SORT(A4:B29,2,-1,FALSE),SEQUENCE(E1),{1,2})

has been entered into cell D4 as a dynamic array formula to summarise the said top X students and their respective marks.

Finally, a chart has been inserted linking to the dynamic range (cells **D4:E6** in the above illustration) in the usual way (e.g. **Insert -> Recommended Charts**). Nothing that exciting so far, but then, let's change the vale in cell **E1** to 10 (say):

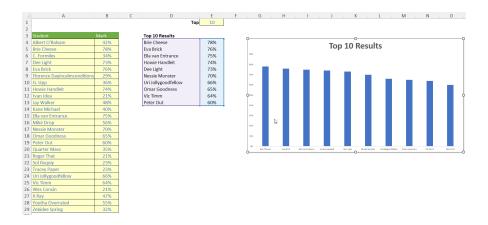

or even 20:

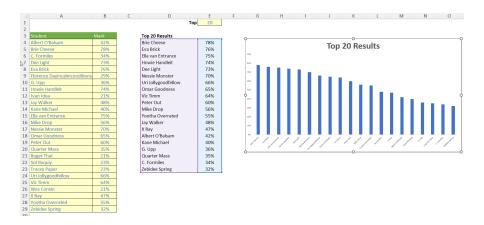

More next month...

# **Visual Basics**

We thought we'd run an elementary series going through the rudiments of Visual Basic for Applications (VBA) as a springboard for newer users. This month, we consider finding "types" of exact matches.

Last month, we looked at using the **After**, **SearchDirection** and **SearchOrder** parameters of the **Find** method. But what if we needed an exact match? There are a few things we could match:

- matching the complete word
- matching the case of the word (i.e. the capitalisation)
- matching specific cell formatting.

Luckily, the **Find** method has parameters that can help us with that! For this month, we will look at the first option (can you guess what we might do next month..?).

The word field has been adjusted slightly to give us more interesting things to search (the changed squares are highlighted in yellow):

|    | Α         | В           | С              | D              | E            |
|----|-----------|-------------|----------------|----------------|--------------|
| 1  | detect    | turn up     | observe        | come up with   | scare up     |
| 2  | discover  | uncover     | perceive       | dig up         | smoke out    |
| 3  | encounter | unearth     | pinpoint       | fall in with   | stumble upon |
| 4  | identify  | collar      | recognize      | ferret out     | trip on      |
| 5  | locate    | corral      | sight          | happen upon    | rencounter   |
| 6  | meet      | descry      | arrive at      | lay fingers on |              |
| 7  | notice    | discern     | bring to light | light upon     |              |
| 8  | recover   | distinguish | bump into      | make out       |              |
| 9  | spot      | espy        | chance UPON    | run across     |              |
| 10 | strike    | expose      | come across    | run into       |              |

If we were to search "encounter" from cell C5 onwards, what would the result be? Let's give it a go:

```
Sub EncounterOfTheFirstKind()
   Dim searchRange As Range
   Set searchRange = Range("A1:E10")
   Dim foundrange As Range
   Set foundrange = searchRange.Find("encounter", After:=Range("C5"))

If foundrange Is Nothing Then
        Debug.Print "not found!"

Else
        Debug.Print foundrange
        Debug.Print foundrange.Address
End If
End Sub
```

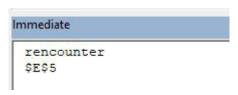

It technically found "encounter" albeit within "rencounter". To force it to match the complete word, we would need to trigger the **LookAt** parameter. By defining it to be **xlWhole**, that will force it to look at the entire contents of the cell.

```
Sub FindWholeWord()
   Dim searchRange As Range
   Set searchRange = Range("A1:E10")
   Dim foundrange As Range
   Set foundrange = searchRange.Find("encounter", After:=Range("C5"), LookAt:=xlWhole)
   If foundrange Is Nothing Then
        Debug.Print "not found!"
   Else
        Debug.Print foundrange
        Debug.Print foundrange.Address
   End If
End Sub
```

This change will land on the expected answer of cell A3.

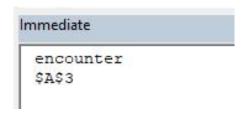

Now, this is where things get interesting. If we were to run another search immediately after without the **LookAt:=xlWhole** portion, it would still maintain the parameter setting. This is because Excel saves this setting in the **Find** dialog. Opening the dialog up, you may view the advanced settings by clicking the "Options > " button:

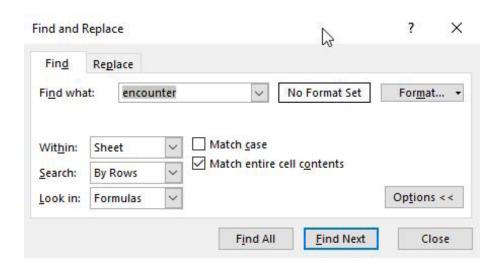

There it is! Therefore, whenever doing a search using the **Find** method in VBA, ensure that you always set the parameters for each **Find** because otherwise it will lead to unexpected results.

Next newsletter, we're going to keep **Find**ing things on a **Case-by-Case** basis...

Until then.

# **Power Pivot Principles**

We continue our series on the Excel COM add-in, Power Pivot. This month, we discuss the SUM and SUMX functions.

We've written over 50 articles in this newsletter on Power Pivot topics and it has just occurred to us that we have not formally covered the **SUM** function, despite using it on many occasions.

In short, the SUM function adds all the numbers referenced. The syntax is very straightforward:

#### SUM(reference)

The **SUM** function serves as an aggregation function, which allows us to use it again in other measures such as **CALCULATE**. For example, we will receive an error if we were to type this measure into the DAX editor:

```
=CALCULATE(

'Sales Table'[Total Sales],

'Calendar'[Year]=2020
)

=CALCULATE(

'Sales Table'[Total Sales],

'Calendar'[Year]=2020
)

Calculation error in measure 'Sales Table'[Total Sales Example]: A single value for column 'Total Sales' in table 'Sales Table' cannot be determined. This can happen when a measure formula refers to a column that contains many values without specifying an aggregation such as min, max, count, or sum to get a single result.
```

We have to create another measure with SUM to aggregate the column data before using it in our CALCULATE measure:

=SUM('Sales Table'[Total Sales])

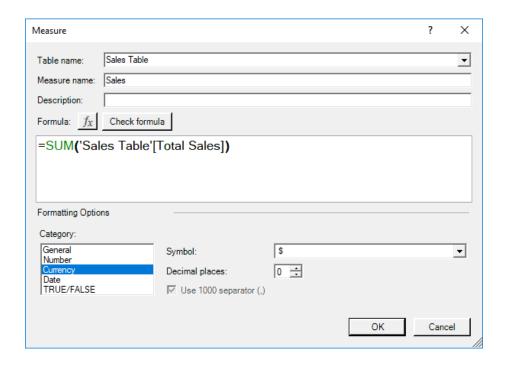

We can now insert the [Sales] measure that into our CALCULATE measure:

```
=CALCULATE(

[Sales],

'Calendar'[Year]=2020
```

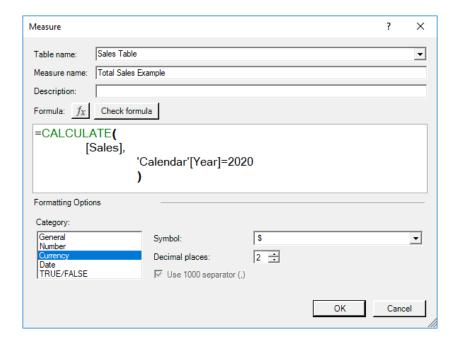

The resulting PivotTable would be as follows:

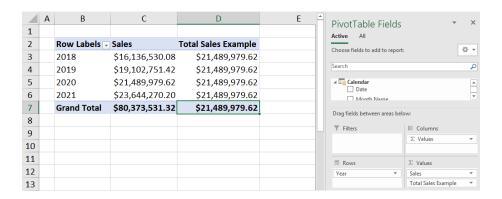

## Shortfalls

The **SUM** function is great at aggregating or summing entire columns, however can it cope with summing the product of two columns at once? Consider the following data:

|    | Α | В        |     | С          | D            |
|----|---|----------|-----|------------|--------------|
| 1  |   |          |     |            |              |
| 2  |   | Date 🔽   | Uni | it Price 🔻 | Units Sold 🔽 |
| 3  |   | 01-02-18 | \$  | 2.99       | 474          |
| 4  |   | 02-02-18 | \$  | 2.95       | 457          |
| 5  |   | 06-03-18 | \$  | 3.95       | 474          |
| 6  |   | 07-04-18 | \$  | 5.00       | 251          |
| 7  |   | 09-05-18 | \$  | 4.50       | 441          |
| 8  |   | 10-06-18 | \$  | 12.99      | 144          |
| 9  |   | 01-01-19 | \$  | 7.99       | 327          |
| 10 |   | 02-02-19 | \$  | 8.95       | 352          |
| 11 |   | 06-03-19 | \$  | 10.00      | 66           |
| 12 |   | 07-04-19 | \$  | 9.50       | 258          |
| 13 |   | 09-05-19 | \$  | 18.99      | 178          |
| 14 |   | 10-06-19 | \$  | 19.99      | 67           |
| 15 |   | 01-01-20 | \$  | 20.00      | 311          |
| 16 |   | 02-02-20 | \$  | 45.00      | 500          |
| 17 |   | 05-03-20 | \$  | 22.00      | 416          |
| 18 |   | 06-04-20 | \$  | 24.00      | 270          |
| 19 |   | 08-05-20 | \$  | 6.99       | 457          |
| 20 |   | 09-06-20 | \$  | 5.99       | 299          |

Let's calculate the total revenue for our data. We will need to create three measures, [Unit Price], [Units Sold] and [Total Revenue]. These can be created as follows:

## =SUM('Unit Price and Volume Sold'[Unit Price])

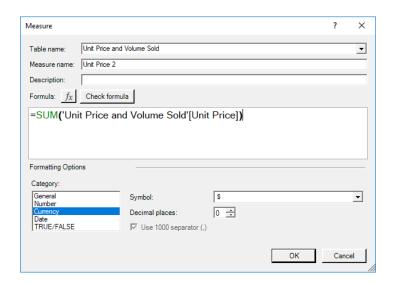

=SUM('Unit Price and Volume Sold'[Units Sold])

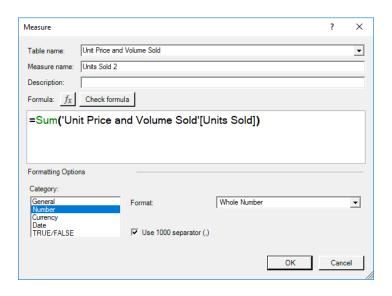

=[Unit Price 2]\*[Units Sold 2]

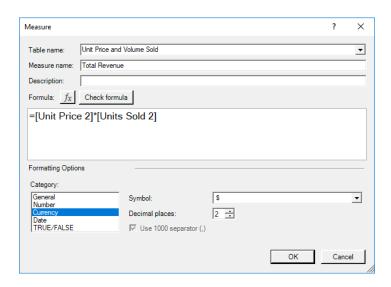

The resulting PivotTable yields:

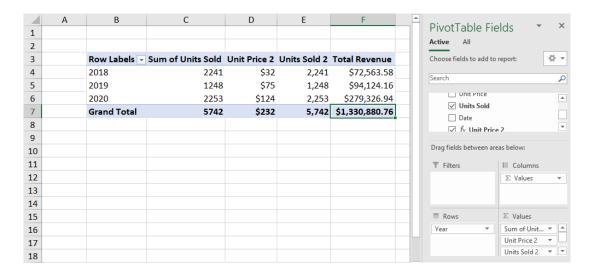

Strange, we didn't think we made that much money either...

A quick and dirty check in our original data table reveals that we only made \$72,678.89:

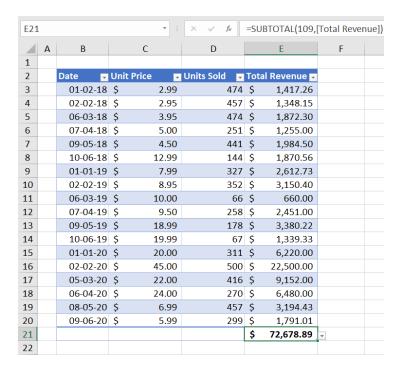

Upon further investigation it appears that the two columns are being aggregated first, then multiplied with each other to produce the total revenue (e.g.  $$32 \times 2,241 = $72,563.58$ ). The actual total revenue for should be \$9,747.77.

It appears that the **SUM** function is aggregating column values based on the row labels (years, grand total) and then multiplying the **Sum of # Units Sold** with the **Sum of Price Per Unit**. This approach will not correctly calculate the total revenue. We will need a function that iterates the calculation row by row, cue the **SUMX** function.

The **SUMX** function requires the following syntax to operate:

#### SUMX(table, expression)

We can use the **SUMX** function to create the following measure:

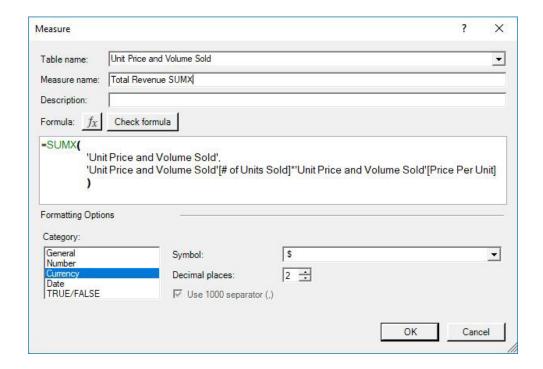

The resulting PivotTable yields:

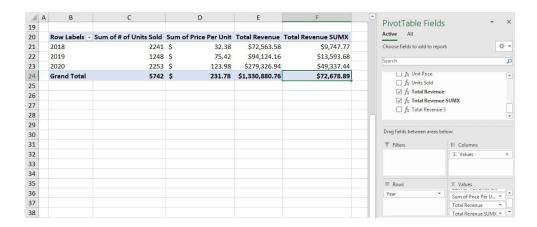

Just to check here's our quick and dirty calculation:

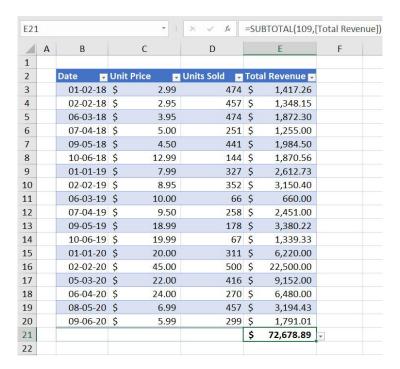

We can see that the **SUMX** formula is correctly calculating the total revenue. This is because it is calculating the total revenue for each row item individually ( $$2.99 \times 474 = $1,417.26$ ,  $$2.95 \times 457 = $1,348.15$ , *etc.*), unlike the **SUM** function. Therefore, we should use the **SUMX** function when we need Power Pivot to perform a calculation that needs to be iterated row by row.

For those of you thinking, why don't we just use a calculated column? Yes, we could, but we have to be wary of resource management: this may take up more memory than is required.

More Power Pivot Principles next month.

# **Power Query Pointers**

Each month we'll reproduce one of our articles on Power Query (Excel 2010 and 2013) / Get & Transform (Office 365, Excel 2016 and 2019) from www.sumproduct.com/blog. If you wish to read more in the meantime, simply check out our Blog section each Wednesday. This month, we continue to look at some useful Boolean **Text** functions in **M**.

It's no secret that cleaning up data involves tidying up text strings so that we have consistent information to work with. There are a few **Text()** functions in **M** which are particularly useful. Having looked at true / false

functions last month, this time I take a look at some **Text()** functions that can transform our data and we will give an example for each one.

#### Text.Insert

Text.Insert(text as nullable text, offset as number, newText as text) as nullable text

This returns a text value with newText inserted into a text value starting at a zero-based offset.

This is a useful function for formatting a column to make it easier to read. In the next screenshot, we have a column of serial numbers. If different sections of the serial number have specific meanings (for example

department or product type), then it makes sense to break down the number to make it easier to read. This also makes it clearer for other users who need to extract parts of the serial number to new columns.

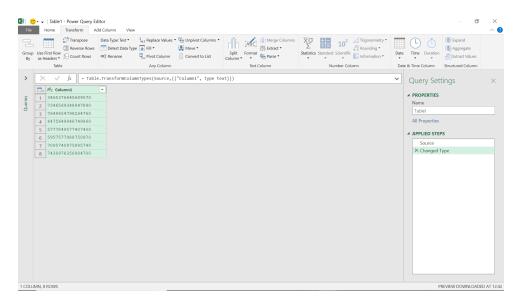

We may now use the M Text.Insert() formula to transform the column.

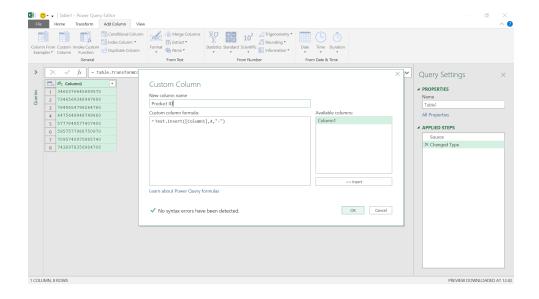

## = Text.Insert([Column1],4,"-")

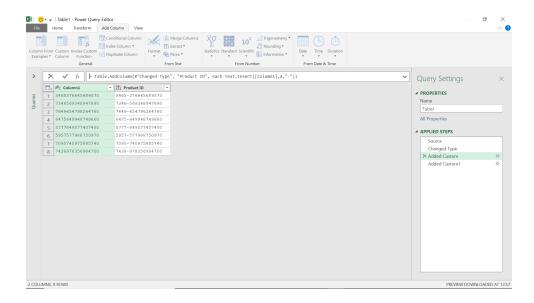

It is also possible to nest this function so that we insert multiple characters, as shown in the formula, to create column Product Segments.

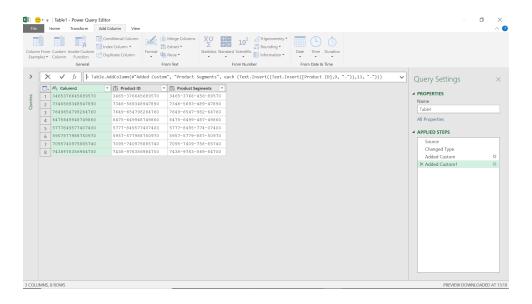

In this case, the formula is given by

= Text.Insert((Text.Insert([Product ID],9, "-")),13, "-"))

The Product ID has now been fully broken down into segments and is much easier to read and compare to other ID's.

# Text.PadStart

Text.PadStart(text as nullable text, length as number, pad as nullable text) as nullable text

This returns a **text** value padded at the start with **pad** to make it at least **length** characters.

This is a useful **M** function for presenting generated reference numbers correctly. Note that if no 'pad' character is specified, then the default is a space. In the next image, we have a list of generated reference numbers, but they all need to be 10 characters long.

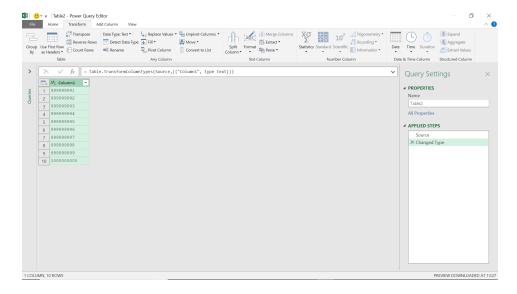

It's important to make sure that Power Query hasn't 'helpfully' converted the reference to a number – if it has, delete the automatically created 'Changed Type' step. In this case, we have converted the column to text.

We may now create a new column using Text.PadStart().

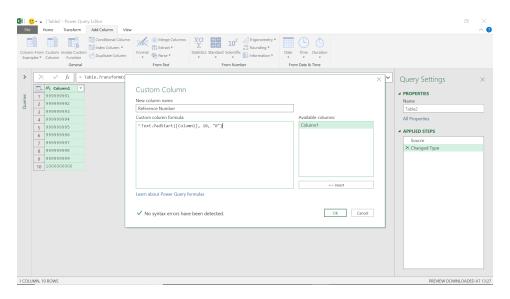

The formula is

## = Text.PadStart([Column1],10,"0")

We are expanding all our references to be 10 characters, by adding zeros at the beginning (zero filling).

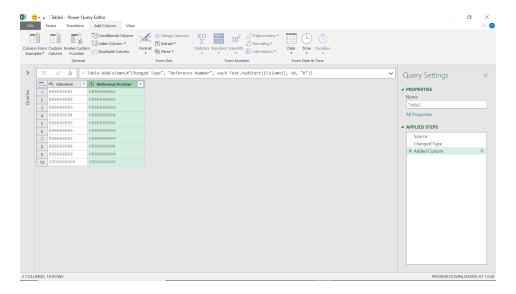

Our references are now presented correctly.

#### Text.PadEnd

Text.PadEnd(text as nullable text, length as number, pad as nullable text) as nullable text

This returns a **text** value padded at the end with **pad** to make it at least **length** characters.

This is not an **M** function we use a great deal, but it's useful to know that text can be padded at either end. We will add zeros to the end of our reference number so that each number is 15 characters in length.

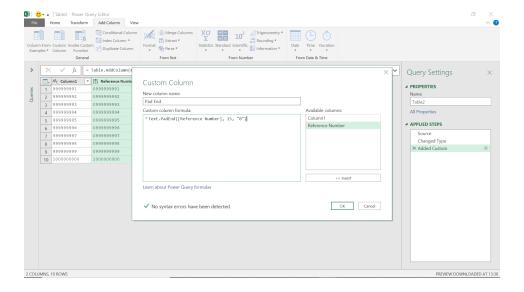

#### The M formula used is

## = Text.PadEnd([Reference Number], 15, "0")

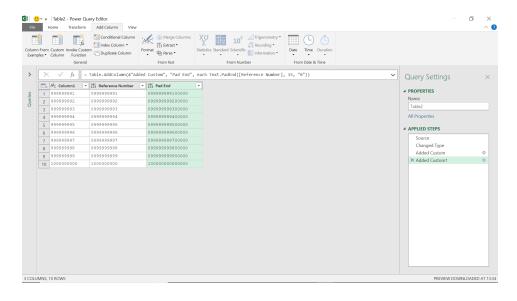

All the references are 15 characters long, and the zeros appear at the end of the references.

#### Text.Remove

Text.Remove(text as nullable text, removeChars as any) as nullable text

This removes all occurrences of a character or list of characters from a **text** value. The **removeChars** parameter may be a character value or a list of character values.

This **M** function is very useful for getting rid of unwanted characters, so there is consistency. On the next image, we have a list of contacts where the phone numbers have not been recorded consistently:

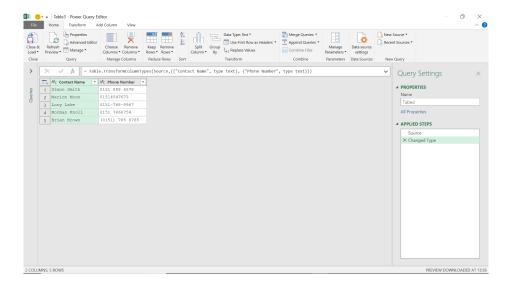

We need to remove spaces, brackets and hyphens so that the numbers are all in the same format.

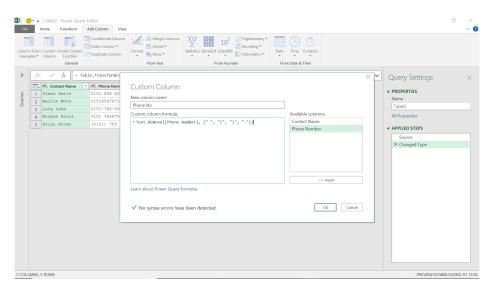

The M formula used here is

= Text.Remove([Phone Number], {" ", "(", ")", "-"})

This should remove all spaces, brackets and hyphens. We have specified a list by the use of the curly brackets or braces ({ }).

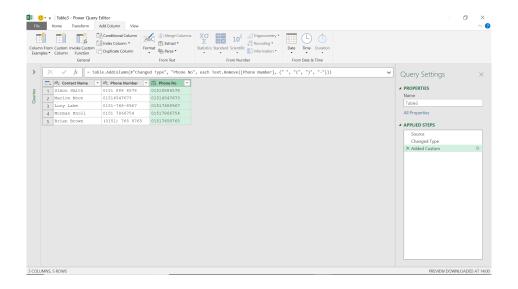

The phone numbers in the **Phone No** column are now displayed consistently.

Next month, we'll look at some text functions that may be used to extract sections of a text string.

# Connected Excel Tables Now in Public Preview

This doesn't appear to be part of the "formal" Power BI updates, but Microsoft has announced a new way to explore and analyse live Power BI data in Excel. Before now, you could only analyse live Power BI data in Excel using PivotTables (with the 'Analyze in Excel' feature) but with this feature, you can now use Excel tables to analyse live Power BI data too.

This is presently in Public Preview, with the capability being rolled out as we write. This new connected experience enables you to export refreshable data to Excel from a Power BI visual. The data loads into the spreadsheet grid so it's easier to use for many users. The data is refreshable because the generated Excel workbook contains a live connection to Power BI, so you can refresh the data without leaving Excel, plus this option also allows

you to export more data into Excel from Power BI.

Apparently, this new 'Export to Excel' feature is one of many planned new connected features aimed at improving user productivity by enabling you to self-serve data while keeping your data refreshed in Excel and reducing your reliance on *ad hoc* static data requests.

To use this feature, go to any report in Power BI Service (or https://www.powerbi.com), open 'More options...' on any Power BI visual and select 'Export data' from the menu. For example, in the following Workforce Demographics Report, let's say you wish to analyse the 'Recognized Revenue & Estimated Forecast from SalesForce & Backlog data' (sic) in Excel:

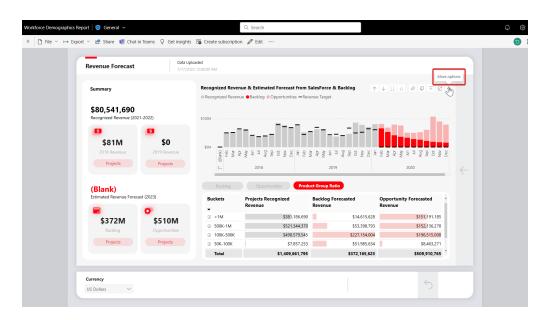

In the resulting dialog, select the 'Summarized data' card and you will see a new option under the 'File format:' dropdown menu, '.xlsx (Excel) with live connection'. Do note that in order to see the new .xlsx (Excel) with live connection option, you need to have Build permission for the underlying Power BI dataset.

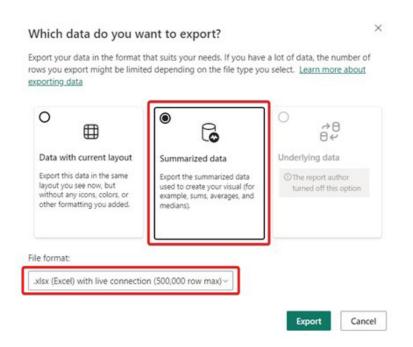

After clicking Export, an Excel workbook containing the live Power BI data is downloaded to your computer. When you open the Excel workbook, it will be opened in read-only mode until you select the 'Enable Editing' button in the warning message.

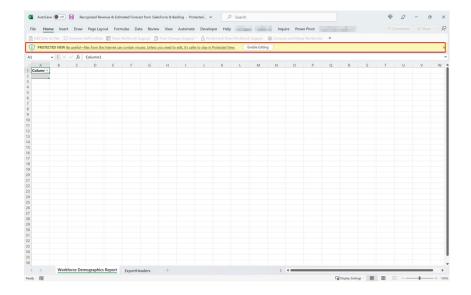

To load the data to the Excel grid, click 'Enable Content' and an Excel table is visible on the grid.

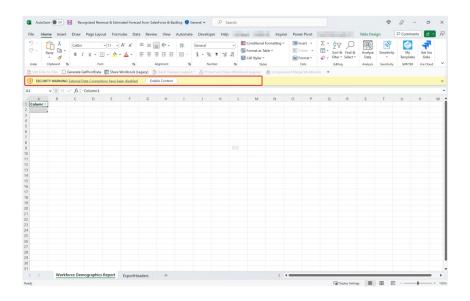

Once you click 'Enable Content' and the data is loaded to the Excel grid, anyone with whom the workbook is shared may view, but not refresh, the data. Before sharing the exported file with a colleague, you may need to open the file, pressing 'Enable Content', load the data into the Excel

workbook and save the file. If you don't, the recipient will need to have Build permission on the underlying dataset to load the data when they open the file.

Once set up, you see the live Power BI data as an Excel Table and use your familiar Excel spreadsheet formulae to perform *ad hoc* analysis or apply formatting to the data.

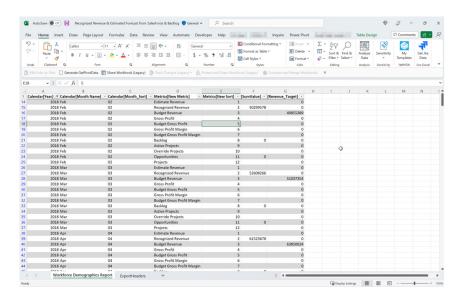

It should be noted that the ExportHeaders tab shows the filters applied to the Power BI visual from which the data was exported from. This tab is always visible on any new workbook of data exported from a Power BI visual.

You can view the Power BI connection in the Excel workbook by clicking 'Queries & Connections' under the Data tab in Excel. The Power BI connection is visible in the right pane, and you can update your Power

BI data by clicking Refresh in the pane or right-clicking on the Excel Table and selecting Refresh. Any formatting applied to the Excel Table is preserved after the data is refreshed.

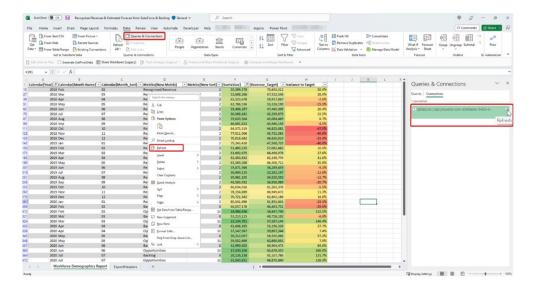

If you are feeling a little more sophisticated, you can view the DAX statement behind the Excel Table under 'Connection Properties' in Excel:

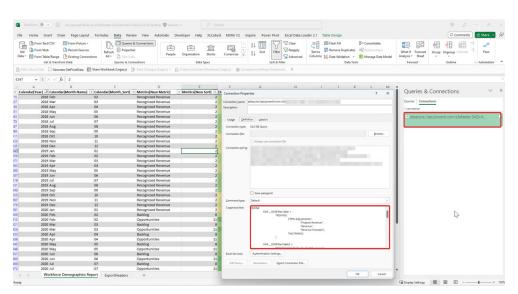

The new .xlsx (Excel) with live connection option supports up to 500,000 rows of data. This is a substantial increase over the 150,000 rows supported in static export scenarios. According to Microsoft, increasing the number of rows in export has been one of the top requests regarding

exporting. Furthermore, since the export is live and connected, export users can be more efficient because they don't need to recreate their analysis from scratch. Instead, they can save a copy, refresh their data, and immediately start their analysis.

The general requirements for using this feature are as follows:

- the 'Allow XMLA endpoints and Analyze in Excel with on-premises datasets' tenant setting has to be enabled
- · you must have Build permissions to the Power BI dataset or have at least a Contributor role in a Power BI workspace
- you must have a Power BI license, such as Free, Pro or Premium Per User (PPU)
- this feature is available for use in both Excel Desktop and Excel for the web.

# **Power BI Updates**

The December update was released too late to make January's newsletter, but for completeness, we detail it here. This update saw a variety of new DAX functions, updated slicer type formatting and brought Metrics to the Windows application.

The full list is as follows:

## Reporting

• Slicer type formatting moved to Format pane

#### Modelling

• Making it easier to do comparison calculations

#### Data connectivity and preparation

- Anaplan (connector update)
- Azure Databricks, Databricks (connector update)
- CData Connect Cloud (new connector)
- Cosmos DB V2 (new connector)
- Dremio Cloud (connector update)
- Google BigQuery (Azure AD) (new connector)

Let's look at each in turn.

## Service

- Power BI org app Multiple Audiences will be Generally Available later in 2023
- Announcing the deprecation of 'Getting Started' in the Expanded View of the Power BI Service
- Upcoming changes to the 'Get Data' experience in the Power BI Service

#### Mobile

Track your Metrics on the Windows app

#### **Developers**

· Dynamically setting data chunk size

#### **Visualisations**

- New visuals in AppSource
- Update on Charticulator status.

# Slicer type formatting moved to Format pane

Previously, to change a slicer's type, for example changing from relative date to a slider, these settings were only available in the visual header and only on hover. In addition, to change a slicer to 'horizontal' required users to first choose 'list' from the visual header to see the option in the Format pane and then use said pane to swap the orientation.

Now, these settings live in one place in the Format pane making it easier to discover and change between slicer types consistently. And for the record, do note that the aforementioned 'horizontal' has now been renamed to 'tile' based upon user feedback.

#### Previously:

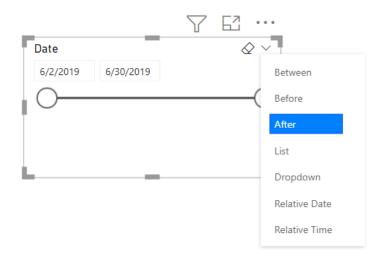

Now:

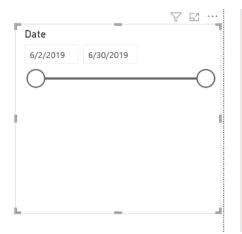

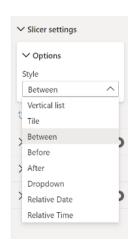

Another added benefit with this change is the new Mobile formatting options now have access to this setting too. Users can quickly update their Mobile layout slicers to use tile to be more mobile friendly.

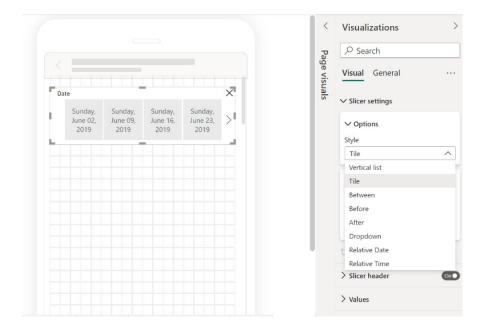

#### Making it easier to do comparison calculations

This update saw Microsoft introduce multiple new functions for DAX, targeted at making it easier to do comparison calculations in Power BI. The new functions were as follows:

- INDEX retrieves a result using absolute positioning
- · OFFSET retrieves a result using relative positioning
- WINDOW retrieves a slice of results using absolute or relative positioning.

These functions also come with two helper functions called **ORDERBY** and **PARTITIONBY**. By our reckoning, that now takes the total number of DAX functions to 357.

These functions will make it easier to perform calculations such as:

- comparing values against a baseline or finding another specific entry (using INDEX)
- comparing values against a previous value (using OFFSET)
- adding a running total, moving average or similar calculations that rely on selecting a range of values (using WINDOW).

If you are familiar with the SQL language, you will note that these functions are very similar to SQL window functions. The functions released in this update perform a calculation across a set of table rows that are in one way or another related to the current row. These functions are different from SQL window functions, because of the DAX evaluation context concept, which will determine what is the "current row". Moreover, the functions introduced will not return a value but rather a set of rows which can be used together with **CALCULATE** or an aggregation function like **SUMX** (see elsewhere in this month's newsletter) to calculate a value.

Further, it should be noted that this group of functions is not pushed to the data source, but rather they are executed in the DAX engine. Additionally, Microsoft has stated it has seen much better performance

using these functions compared to existing DAX expression to achieve the same result, especially when the calculation requires sorting by noncontinuous columns.

The DAX required to perform these calculations is simpler than the DAX required without them. However, while these new functions are very powerful and flexible, they still require a fair amount of complexity to make them work correctly. That is because Microsoft opted for high flexibility for these functions. However, the Powers that Be have stated that they recognise there is a need for easier to use functions that sacrifice some of the flexibility in favour of easier DAX. With this in mind, these functions now released should be seen as "a stepping stone, a building block if you will" towards Microsoft's goal to make DAX easier.

Let's take a look at them now.

## INDEX

**INDEX** allows you to perform comparison calculations by retrieving a row that is in an absolute position. This will be most useful for comparing values against a certain baseline or another specific entry.

Consider the following example. Below is a table of customer names and birth dates whose last name is "Garcia":

| FullName         | BirthDate  |
|------------------|------------|
| Abby Garcia      | 12/19/1991 |
| Abigail Garcia   | 7/21/1983  |
| Adriana Garcia   | 12/4/1957  |
| Alexander Garcia | 11/18/1987 |
| Alexandra Garcia | 1/20/1997  |
| Allen Garcia     | 5/7/1979   |
| Alyssa Garcia    | 1/23/1976  |
| Andre Garcia     | 8/6/1996   |
| Andrew Garcia    | 4/2/1996   |
| Anna Garcia      | 9/16/1979  |
| Anthony Garcia   | 5/3/1993   |
| Arthur Garcia    | 3/6/2000   |
| Ashley Garcia    | 1/3/1984   |
| Austin Garcia    | 4/20/1979  |
| Barry Garcia     | 2/17/1972  |
| Benjamin Garcia  | 10/1/1999  |
| Blake Garcia     | 3/8/1984   |

Now, imagine you wanted to find the oldest customer for each last name. Therefore, for the last name "Garcia" that would be Adriana Garcia, born December 4th, 1957. You can add the following calculated column on the **DimCustomer** table to achieve this goal and return the name:

## Oldest Customer of LastName = SELECTCOLUMNS(INDEX(1, DimCustomer, ORDERBY([BirthDate]), PARTITIONBY([LastName])), [FullName])

This would return the following result:

| FullName         | BirthDate  | Oldest Customer of LastName |
|------------------|------------|-----------------------------|
| Abby Garcia      | 12/19/1991 | Adriana Garcia              |
| Abigail Garcia   | 7/21/1983  | Adriana Garcia              |
| Adriana Garcia   | 12/4/1957  | Adriana Garcia              |
| Alexander Garcia | 11/18/1987 | Adriana Garcia              |
| Alexandra Garcia | 1/20/1997  | Adriana Garcia              |
| Allen Garcia     | 5/7/1979   | Adriana Garcia              |
| Alyssa Garcia    | 1/23/1976  | Adriana Garcia              |
| Andre Garcia     | 8/6/1996   | Adriana Garcia              |
| Andrew Garcia    | 4/2/1996   | Adriana Garcia              |
| Anna Garcia      | 9/16/1979  | Adriana Garcia              |
| Anthony Garcia   | 5/3/1993   | Adriana Garcia              |
| Arthur Garcia    | 3/6/2000   | Adriana Garcia              |
| Ashley Garcia    | 1/3/1984   | Adriana Garcia              |
| Austin Garcia    | 4/20/1979  | Adriana Garcia              |
| Barry Garcia     | 2/17/1972  | Adriana Garcia              |
| Benjamin Garcia  | 10/1/1999  | Adriana Garcia              |
| Blake Garcia     | 3/8/1984   | Adriana Garcia              |
|                  |            |                             |

In the example above, we showed only customers whose last name is "Garcia". However, the same calculated column works on a set that has more than one last name:

| FullName       | BirthDate  | Oldest Customer of LastName |
|----------------|------------|-----------------------------|
| Abby Kovár     | 10/20/1973 | Abby Kovár                  |
| Andre Kovár    | 12/12/1991 | Abby Kovár                  |
| Barry Kovár    | 12/30/1991 | Abby Kovár                  |
| Donald Kovár   | 11/2/1973  | Abby Kovár                  |
| Geoffrey Kovár | 10/10/1981 | Abby Kovár                  |
| Rebekah Kovár  | 11/10/1984 | Abby Kovár                  |
| Whitney Kovár  | 12/30/1983 | Abby Kovár                  |
| Abhijit Thakur | 1/30/1976  | Abhijit Thakur              |
| Aaron Wang     | 3/4/1985   | Adam Wang                   |
| Adam Wang      | 10/31/1958 | Adam Wang                   |
| Aimee Wang     | 5/25/1982  | Adam Wang                   |
| Alan Wang      | 11/4/1995  | Adam Wang                   |
| Alejandro Wang | 1/25/1983  | Adam Wang                   |

As you can see in the screenshots above, the full name of the oldest person with that last name is returned. That's because we instructed **INDEX** to retrieve the first result when ordering by birth date, by specifying one [1]. By default, the ordering for the columns passed

into **OrderBy** is ascending. If we had specified two [2], we would have retrieved the name of the second oldest person with the last name instead, and so on.

Had we specified -1 or changed the sort order we would have returned the youngest person instead:

Youngest Customer of LastName = SELECTCOLUMNS(INDEX(1, DimCustomer, ORDERBY([BirthDate], DESC), PARTITIONBY([LastName])), [FullName]) is equivalent to:

Youngest Customer of LastName = SELECTCOLUMNS(INDEX(-1, DimCustomer, ORDERBY([BirthDate]), PARTITIONBY([LastName])), [FullName])
Notice that INDEX relies on two other new helper functions called ORDERBY and PARTITIONBY.

#### **ORDERBY and PARTITIONBY**

- These helper functions may only be used in functions that accept an **orderBy** or **partitionBy** parameter, which are the functions introduced above:
- the PARTITIONBY function defines the columns that will be used to partition the rows on which these functions operate
- the **ORDERBY** function defines the columns that determine the sort order within each of a window function's partitions specified by **PARTITIONBY**

#### **OFFSET**

**OFFSET** allows you to perform comparison calculations more readily by retrieving a row that is in a relative position from your current position. This will be most useful for comparing across something else than time, for example across regions, cities or products. For date comparisons, for

example, comparing the sales for this quarter against the same quarter last year there are dedicated Time Intelligence functions in DAX already. That doesn't mean you cannot use **OFFSET** to do the same, but it is not the immediate scenario.

So what is the scenario for OFFSET? Consider the following. Here's a Bar chart that shows total sales by product colour:

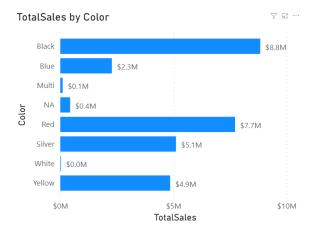

Now, let's say you wanted to compare how well each colour is doing against the colour above it in the chart. You could write a complicated DAX statement for that, or you can now use **OFFSET** to accomplish this goal more simply, *viz*.

TotalSalesDiff = IF(NOT ISBLANK([TotalSales]), [TotalSales] - CALCULATE([TotalSales], OFFSET(-1, FILTER(ALLSELECTED(DimProduct[Color]), NOT ISBLANK([TotalSales])))))

This will return the following result:

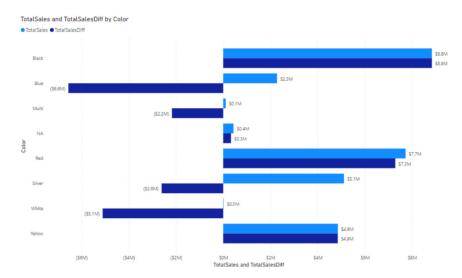

As you can see the newly added bars calculate the difference for each colour compared to the one just above it in the chart. That's because the DAX formula specified -1 for the first parameter to **OFFSET**. If we had specified -2 we would have made the comparison against the colour

above each colour, but skipping the one right above it, so effectively the sales for the grey colour would have been compared against the sales for products that were black, *etc.* 

#### WINDOW

**WINDOW** allows you to perform calculations that rely on ranges of results ("windows"), such as a moving average or a running sum. For example, the below Column chart shows total sales by year and month:

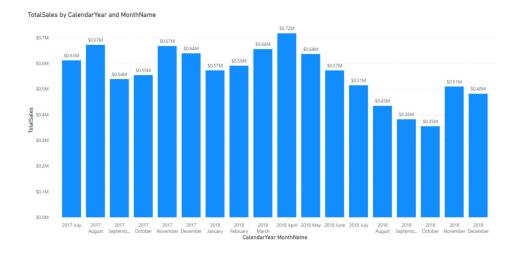

Now, let's say you wanted to add a moving average for the last three months of sales including the current. For example, for September 2017, you would expect the result to be the average sales of July, August and September in 2017 and for February 2018, we would expect the result to be the average sales for December 2017, January 2018 and February 2018.

To meet this requirement, you could write a complicated DAX statement or you can now use **WINDOW** to accomplish this goal using a simpler DAX statement:

MovingAverageThreeMonths = AVERAGEX(WINDOW(-2, 0, ALLSELECTED(DimDate[CalendarYear], DimDate[MonthName], DimDate[MonthNumberOfYear]), ORDERBY(DimDate[CalendarYear], ASC, DimDate[MonthNumberOfYear], ASC)), [TotalSales])

This will return the following result:

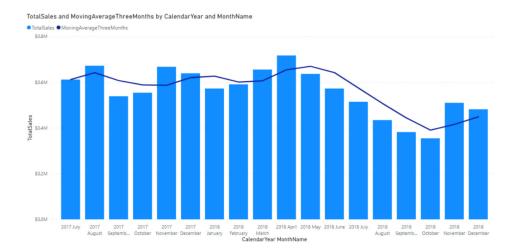

The newly added line correctly calculates the average sales over three months (including the current month). This release on a so-called 'relative window': the first parameter to **WINDOW** is set to -2, which means that the start of the range is set two months before to the current month (if that exists). The end of the range is inclusive and set to zero

[0], which means the current month. Absolute windows are available as well, as both the start and end of the range can be defined in relative or absolute terms. Notice that **WINDOW** relies on two other new functions called **ORDERBY** and **PARTITIONBY** too.

## Anaplan (connector update)

This version of Power BI connector for Anaplan includes backend changes for compatibility with ongoing Anaplan infrastructure updates. There is no change to user facing connector features.

## Azure Databricks, Databricks (connector update)

The Azure Databricks and Databricks connectors now support native queries.

#### CData Connect Cloud (new connector)

CData Connect Cloud brings real-time data access to hundreds of new cloud applications, databases and APIs from within Power BI. CData Connect Cloud helps everyone can access the data they need. Real-time

data connectivity in the cloud means no installation, delays or complex data pipelines. This allows you to take advantage of the most current data available to make real-time data driven decisions using Power BI.

#### Cosmos DB V2 (new connector)

The new V2 connector will support querying the Cosmos DB transactional store in both DirectQuery and Import modes. The DirectQuery mode will enable query pushdown, including aggregations to the Cosmos DB container when a filter on partition key is specified.

The DirectQuery mode in the V2 connector will be helpful in scenarios where Cosmos DB Container data is large and it is not feasible to import it all to Power BI cache in the Import mode. It will also be helpful in

user scenarios where real-time reporting with the latest Cosmos DB data is a requirement. In addition to supporting DirectQuery mode, the V2 connector includes performance optimisations related to query pushdown and data serialisation.

It should also be noted that due to a known issue that is presently being fixed and deployed, support for this feature in Premium and end-to-end cloud refresh may not work until the very near future.

#### Dremio Cloud (connector update)

This release contains a fix that allows query folding on data containing Decomal data types to be pushed down to Dremio. This improves performance by reducing the volume of data Power BI is required to read.

#### Google BigQuery (Azure AD) (new connector)

This update sees the release of a new Google BigQuery connector leveraging Azure Active Directory authentication. Users can use Azure Active Directory-based Single Sign-On through Power BI Service and Gateway using this connector.

## Power BI org app Multiple Audiences will be Generally Available later in 2023

Following Microsoft's last announcement in August of launching the public Preview of Multiple Audiences for Power BI org apps, at the time of this update they further announced that this feature will be Generally

Available early in 2023. As stated, with Multiple Audiences for an app Power BI App author can create Multiple Audience groups within the same app and assign different permissions to each group.

#### Announcing the deprecation of 'Getting Started' in the Expanded View of the Power BI Service

Since mid-December, the ability to view 'Getting Started' content through the expanded view from Power BI Service will be retired.

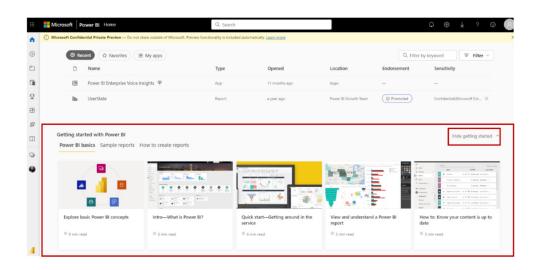

Power BI Service's expanded view currently gives you the option to view 'Getting Started' content at the end of your Home Page. From the 'Getting Started' section, you can use information on how to get started using Power BI, tips and tricks on how to create / utilise reports and dashboards, etc. Due to low usage from Power BI users, support for

the 'Getting Started' section will be removed and you will no longer be able to access the content above through this area. Retirement of the 'Getting Started' section will open Power BI Service's expanded view Homepage for new additions in the future.

Although you will not be able to view the 'Getting Started' content directly through Power BI Service, the content is still publicly available. If you are a new Power BI user, some of the content from the 'Getting

Started' section will be available to you through your 'Recommended' carousel. If you are not a new user, the 'Getting Started' content is still publicly available to you through Microsoft Learn.

## Upcoming changes to the 'Get Data' experience in the Power BI Service

As mentioned in the last update, Microsoft is in the process of removing the older 'Get Data' page in the Power BI service in favour of new, comparable features available within workspaces. The change that

will remove the entry points to the old 'Get Data' page, which is shown before reference, will be slowly rolling out early in 2023.

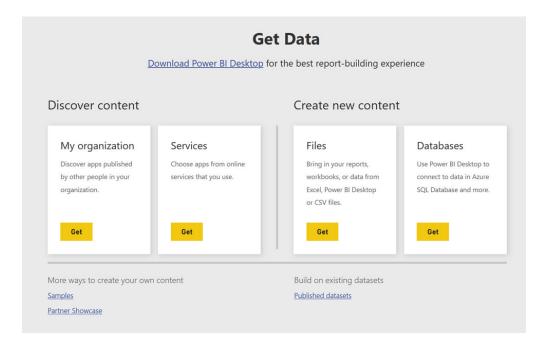

Going forward, you'll be able to access comparable features within workspaces. If you want to upload a file to Power BI, such as a .pbix, .xlsx, or .rdl files to your workspace, you can use the Upload option that was released in November. This option lets you upload files from your

local computer or connect to files on OneDrive or a SharePoint site. With this change, you'll no longer be able to connect to files on personal OneDrive accounts.

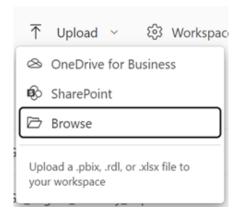

If instead you want to create a dataset from Excel or CSV data, you can now access that functionality through the **New -> Dataset** option in the workspace you want to create the dataset in.

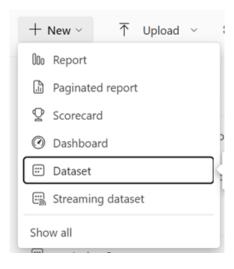

At the same time as the older 'Get Data' experience is removed, Power BI will also be updating this Dataset option to take you to a new page with options to create a dataset off an Excel, CSV or pasting in data. Once you

select the file, the behaviour used to generate the dataset is the same as previously used on the 'Get Data' page. Once the dataset is created, you'll be taken to the dataset's details page in the Data hub.

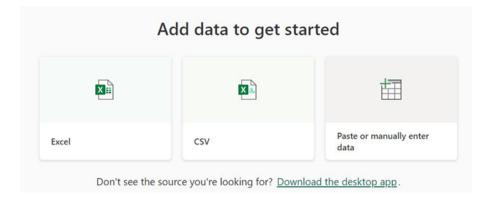

These changes will be rolling out slowly, so you may not see the update immediately.

#### Track your Metrics on the Windows app

Now you can monitor your Power BI metrics and scorecards and even check in progress, directly from the Windows application.

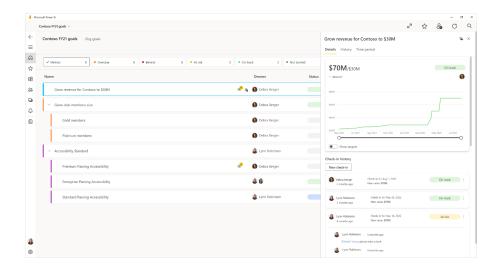

#### Dynamically setting data chunk size

This update has enhanced the 'fetch more data' API to allow report authors to set the data chunk size dynamically by using the new property dataReductionCustomization. This is available with the new 5.2 API release.

## New visuals in AppSource

The following are new visuals within this update:

- 100% Clustered Stacked Bar Chart (Standard)
- 100% Clustered Stacked Column Chart (Standard)
- 3DBI
- Advanced Line Chart (Standard)
- Aimplan Planning and Reporting Visual
- Bubble Chart with Categorical Data (Standard)
- Definitive Logic Advanced Gantt Chart
- Dual X-axis Bar Chart (Standard)
- Dual X-Axis Combo Chart (Standard)
- Dual Y-Axis Column Chart (Standard)
- Dual Y-Axis Combo Chart (Standard)
- Excalibur
- GANTT by Lingaro
- Horizontal Bullet Chart (Standard)

- · kpi emoji
- Likert Scale (Standard)
- Lollipop Bar Chart (Standard)
- Lollipop Column Chart (Standard)
- Merged Bar Chart (Standard)
- Multiple Vertical Line Chart (Standard)
- OneTax-PowerBlvisual
- Overlapping Bar (Standard)
- Overlapping Column (Standard)
- Pie Chart with Full Legend Label (Standard)
- Population Pyramid (Standard)
- swColorMap\_twoLevels
- Vertical Bullet Chart (Standard)
- verticalText by sio2Graphs.

#### **Update on Charticulator status**

Finally, Microsoft has provided a status update on the Charticulator custom visual and the visual creation tool it's built upon. The Microsoft Research team which built the tool has moved on to new projects and ownership of the technology is being transitioned to a team in Power

BI. Microsoft will continue to fix major bugs and actively maintain the quality of the current tool, although feature-level development has been put on hold for now.

That's it for this month: more anon.

## **New Features for Excel**

This release sees the announcement of 'Formula Suggestions' and 'Formula by Example' for Excel web users — a couple of exciting capabilities designed to help save you time and learn more about Excel formulae as you use them. Also for web users are suggested links, the **IMAGE** function and a new Search bar in the Queries pane. For Windows

users, a new keyboard shortcut is available to open the Power Query editor (wow), and Insiders users on Windows can now get data from dynamic arrays and create nested Power Query data types to better organise data.

The full list is as follows:

### Excel for the web

- Formula Suggestions
- · Formula by Example
- Suggested Links
- Add Search bar in Queries pane
- IMAGE function

Let's plough through.

### **Excel for Windows**

- Add keyboard shortcut to open the Power Query editor
- Create nested Power Query data types (Insiders)
- Add Get Data from Dynamic Arrays (Insiders)
- IMAGE function

#### **Excel for Mac**

IMAGE function.

#### Formula Suggestions

After you type the "=" sign in a cell or the Formula bar, Excel will automatically suggest a formula based upon contextual insights from your data. Formulae that can be suggested use **SUM**, **AVERAGE**,

**COUNT, COUNTA, MAX** and **MIN**. Presently, there is support for the English language in Excel for the web only. This feature is rolling out to production for web users.

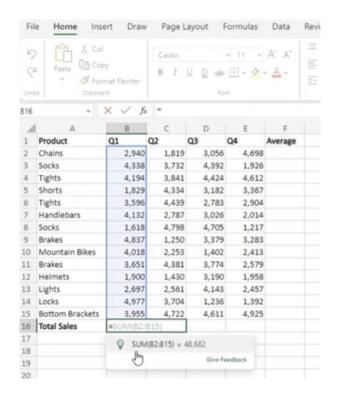

### Formula by Example

Also coming to Excel for the web, as you are performing manual and repetitive data entry in a column, Excel will now suggest you to fill the entire column with a formula when a pattern has been identified. This is similar to Flash Fill, but now, instead of static text - now formulae can be

suggested. It's like dynamic Power Query functionality without needing to refresh.

Simply start typing in the column and wait for the dialog to pop up:

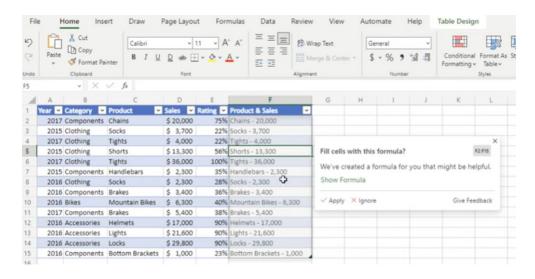

You may then review the formula suggested:

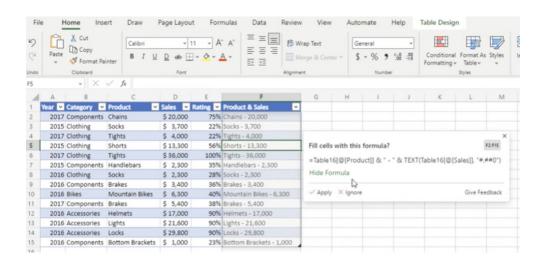

Clicking Apply will insert the suggested formula into the range.

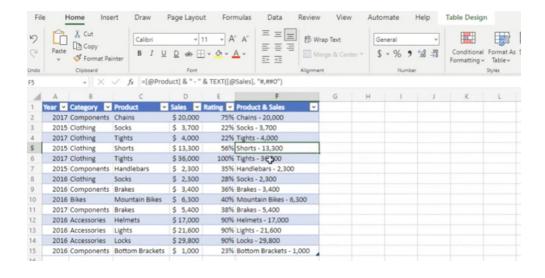

### Suggested Links

Also new to Excel for the web, Suggested Links will allow a new Cloud workbook store data which will detect when an external link to a Cloud workbook is broken. It will then suggest a new location in order to fix the broken link. This feature is currently rolling out to Production.

For example, here in Excel for the web, the software has detected an issue:

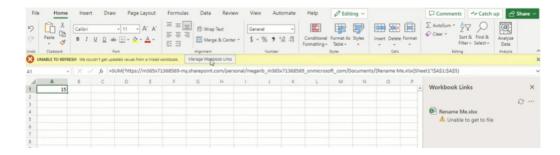

Clicking on the ellipsis (...) in the 'Workbook Links' pane will allow you to 'Change source' viz.

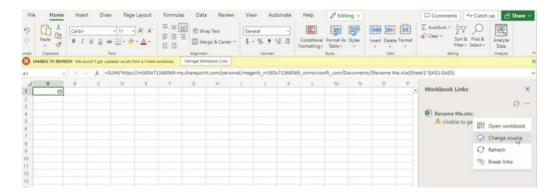

In the 'Change Source' dialog, selecting 'Suggested' prompts you with a suggested file to link to:

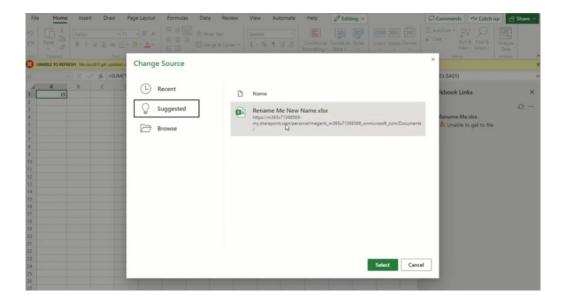

If satisfied with the suggestion, clicking Select will change the source and rectify the error.

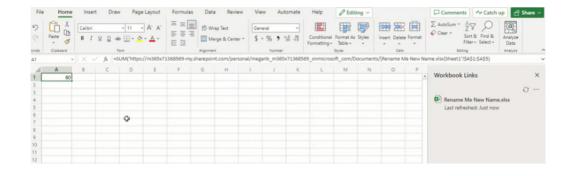

### Add Search bar in Queries pane

Another new feature for Excel for the web is the addition of the Search bar in the Queries search pane:

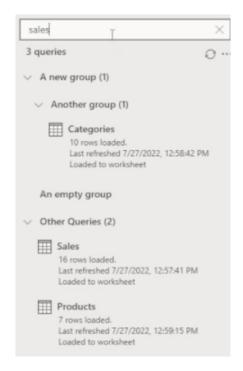

### **IMAGE** function

The **IMAGE** function is now available in Excel for the web, Excel for Windows and Excel for Mac.

Your images can now be part of a worksheet in pretty much any version of Excel (either for the web, or some Insiders Beta variant), instead of

floating on top of the cells. You may move and resize cells, sort and filter, and work with images within an Excel table. This improvement unlocks and facilitates many new scenarios, such as tracking inventories, creating employee dashboards or building games and brackets — something I know you are all especially keen to do!

The IMAGE function inserts images into cells from a source location, along with alternative text. Its syntax is as follows:

### IMAGE(source, [alt\_text], [sizing], [height], [width])

The arguments are as follows:

- **source** is required, and represents the URL path of the image file, using an *https* protocol (it should be noted that supported file formats include BMP, JPG, JPEG, GIF, TIFF, PNG, ICO and WEBP). Upon tinkering, cell references within the workbook appear to be recognised too
- alt\_text is the first optional argument. This is the alternative text that describes the image (for accessibility purposes)
- sizing is also an optional parameter and specifies the image dimensions. There are several possible values:
  - o 0: fit the image in the cell and maintain its aspect ratio (default)
  - o 1: fill the cell with the image and ignore its aspect ratio
  - o 2: maintain the original image size, which may exceed the cell boundary
  - o 3: customise the image size by using the height and width arguments (see below)
- **height** and **width** are optional arguments. These define the height and width respectively of the image only when using **sizing** option 3 (see above).

### **Examples**

You may insert a sphere into a cell by typing

= IMAGE ("https://support.content.office.net/en-us/media/2d9e717a-0077-438f-8e5e-f85a1305d4ad.jpg", "Sphere")

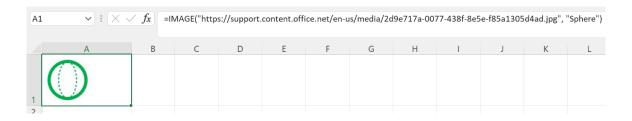

Alternatively, you may insert a cylinder into a cell as follows:

- Copy and pasting the following URL into cell B1: https://support.content.office.net/en-us/media/35aecc53-b3c1-4895-8a7d-554716941806.jpg
- Type "Cylinder" in cell B2
- Enter the formula =IMAGE(B1,B2,0) in cell A3 and pressing the ENTER key.

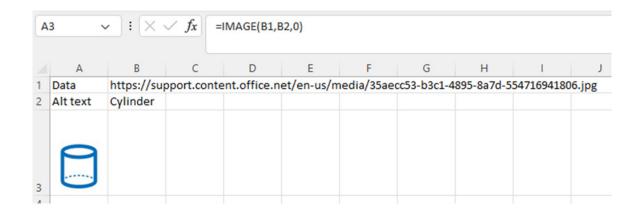

#### **Known issues**

As highlighted back in October's newsletter, there are areas for improvement, such as:

- · if the URL to the image file you are using is pointing to a site that requires authentication, the image will not render
- zooming in and out with images in cells may distort the images
- · moving between platforms (for example, Windows and Mac) may result in irregular image rendering.

### Add keyboard shortcut to open the Power Query editor

You have simply no idea the debate that was triggered from this little gem. Finally, it was decided that **ALT + F12** (Windows <u>32-bit</u>) and **Option + F12** (Mac) will open the Power Query editor.

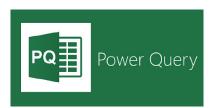

### Create nested Power Query data types (Insiders)

Data may now be organised better, by creating nested data types (Power Query Data Types with multiple levels). This feature is currently rolling out to Insiders users for Windows.

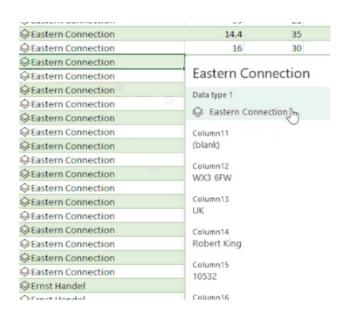

### Add Get Data from Dynamic Arrays (Insiders)

'Get Data from Table / Range' now supports importing data from Dynamic Arrays. This means you may load said arrays into Power Query and transform your data, just as you can with static ranges or data from Excel Tables. This feature is currently rolling out to Windows Production.

The updated version of the grid with all the new features is fast becoming too complicated to show clearly here. Nonetheless, you can find the interactive links at aka.ms/ExcelFeaturesFlyer.

### **Excel Features Availability**

Page 1 o

|                                            | Insi                                                    | ider                                                |                                                                     |                                                                      | Production                                                 |                                                     |                   |
|--------------------------------------------|---------------------------------------------------------|-----------------------------------------------------|---------------------------------------------------------------------|----------------------------------------------------------------------|------------------------------------------------------------|-----------------------------------------------------|-------------------|
| Feature                                    | Windows Find the latest Excel version for this platform | Mac Find the latest Excel version for this platform | Windows/CC<br>Find the latest Excel<br>version for<br>this platform | Windows/MEC<br>Find the latest Excel<br>yersion for<br>this platform | Windows/SA Find the latest Excel version for this platform | Mac Find the latest Excel version for this platform | Web               |
| Excel Live in Teams                        |                                                         |                                                     |                                                                     |                                                                      |                                                            |                                                     | December 2022     |
| Formula Suggestions                        |                                                         |                                                     |                                                                     |                                                                      |                                                            |                                                     | December 2022     |
| Formula by Example                         |                                                         |                                                     |                                                                     |                                                                      |                                                            |                                                     | December 2022     |
| Suggested Links                            |                                                         |                                                     |                                                                     |                                                                      |                                                            |                                                     | December 2022     |
| Add search bar in queries pane             |                                                         |                                                     |                                                                     |                                                                      |                                                            |                                                     | December 2022     |
| Add keyboard shortcut to<br>open PQ editor |                                                         |                                                     | Version 2211 (Build<br>15730.31883) or later                        |                                                                      |                                                            |                                                     |                   |
| Create nested PQ data types                | Version 2211 (Build<br>15928.10000) or later            |                                                     |                                                                     |                                                                      |                                                            |                                                     |                   |
| Add Get Data from<br>Dynamic Arrays        | Version 2105 (Build<br>14014.20002) or later            |                                                     |                                                                     |                                                                      |                                                            |                                                     |                   |
| IMAGE function                             |                                                         |                                                     | Version 2211 (Build<br>15831.20190) or later                        |                                                                      |                                                            | Version 16.67 (Build<br>22102900) or later          | December 2022     |
| Data from picture                          |                                                         |                                                     | Version 2210 (Build<br>15723) or later                              |                                                                      |                                                            | Version 16.38 or later                              | December 2022     |
| Chart Data Foils                           |                                                         |                                                     |                                                                     |                                                                      |                                                            |                                                     | November 2022     |
| Show Changes                               |                                                         |                                                     | Version 2209 (Build<br>15703.10000) or later                        |                                                                      |                                                            | Version 16.66 (Build<br>22092500) or later          | Already Supported |
| New Paste Options                          | Version 2210 (Build<br>15726.20000) or later            |                                                     |                                                                     |                                                                      |                                                            |                                                     |                   |
| Quickly Find the<br>Command you need       |                                                         |                                                     | Version 2206 (Build<br>15331.20010) or later                        |                                                                      |                                                            |                                                     | October 2022      |
| New DAX Functions                          | Version 2208 (Build<br>15504.10000) or later            |                                                     |                                                                     |                                                                      |                                                            |                                                     |                   |
| Navigation Pane                            |                                                         |                                                     | Version 2209 (Build<br>15629.10000) or later                        |                                                                      |                                                            |                                                     |                   |

Features Flyer: <u>aka.ms/ExcelFeaturesFlyer</u>

CC: Current Channel; MEC: Monthly Enterprise Channel; SA: Semi Annual Enterprise Channel
All information in subject to channel

### **Excel Features Availability**

Page 2

|                                                         | Insi                                                    | ider                                                |                                                            |                                                             | Production                                                 |                                                     |                   |
|---------------------------------------------------------|---------------------------------------------------------|-----------------------------------------------------|------------------------------------------------------------|-------------------------------------------------------------|------------------------------------------------------------|-----------------------------------------------------|-------------------|
| Feature                                                 | Windows Find the latest Excel yersion for this platform | Mac Find the latest Excel yersion for this platform | Windows/CC Find the latest Excel yersion for this platform | Windows/MEC Find the latest Excel yersion for this platform | Windows/SA Find the latest Excel yersion for this platform | Mac Find the latest Excel yersion for this platform | Web               |
| Smooth Scrolling                                        |                                                         |                                                     | Version 2205 (Build<br>15225.20092) or later               | Version 2208 (Build<br>15601.20230)                         |                                                            | Already Supported                                   | Already Supported |
| Check Performance                                       |                                                         |                                                     |                                                            |                                                             |                                                            |                                                     | September 2022    |
| Share Section of Excel<br>Workbook                      |                                                         |                                                     |                                                            |                                                             |                                                            |                                                     | September 2022    |
| Dynamic Array Support<br>in Charts                      | Version 2209 (Build<br>15617.10000) or later            |                                                     |                                                            |                                                             |                                                            |                                                     | September 2022    |
| Modern Comments                                         |                                                         |                                                     | Version 2209 (Build<br>15427.20000) or later               |                                                             |                                                            |                                                     |                   |
| Manage Your Storage<br>Accounts from Mac                |                                                         | Version 16.64 (Build<br>22082100) or later          |                                                            |                                                             |                                                            |                                                     |                   |
| New Excel functions                                     |                                                         |                                                     | Version 2208 (Build<br>15427.20194) or later               |                                                             |                                                            | Version 16.64 (Build<br>22081401) or later          | August 2022       |
| Power Query Group operations                            |                                                         |                                                     |                                                            |                                                             |                                                            |                                                     | August 2022       |
| Improvements to the<br>connected Power BI<br>experience | Version 2208 (Build<br>15601.20028) or later            |                                                     |                                                            |                                                             |                                                            |                                                     | August 2022       |
| Add and edit rich text formatting                       |                                                         |                                                     | Already Supported                                          | Already Supported                                           | Already Supported                                          | Already Supported                                   | August 2022       |
| Sort by color or icon from<br>auto filter menu          |                                                         |                                                     | Already Supported                                          | Already Supported                                           | Aiready Supported                                          | Already Supported                                   | August 2022       |
| Edit files with legacy data connections                 |                                                         |                                                     | Already Supported                                          | Already Supported                                           | Aiready Supported                                          | Already Supported                                   | August 2022       |
| Edit files with legacy<br>Shared Workbook feature       |                                                         |                                                     | Already Supported                                          | Already Supported                                           | Already Supported                                          | Already Supported                                   | August 2022       |

Features Flyer: <u>aka.ms/ExcelFeaturesFlyer</u>

CC: Current Channel; MEC: Monthly Enterprise Channel; SA: Semi Annual Enterprise Channel
All Information is subject to channel

## **Excel Features Availability**

Page 3

|                                                                        |                                                         |                                                     |                                                                     |                                                             | •                                                          |                                                     |             |
|------------------------------------------------------------------------|---------------------------------------------------------|-----------------------------------------------------|---------------------------------------------------------------------|-------------------------------------------------------------|------------------------------------------------------------|-----------------------------------------------------|-------------|
|                                                                        | Insi                                                    | ider                                                |                                                                     |                                                             | Production                                                 |                                                     |             |
| Feature                                                                | Windows Find the latest Excel yersion for this platform | Mac Find the latest Excel yersion for this platform | Windows/CC<br>Find the latest Excel<br>yersion for<br>this platform | Windows/MEC Find the latest Excel yersion for this platform | Windows/SA Find the latest Excel yersion for this platform | Mac Find the latest Excel yersion for this platform | Web         |
| Delete chart elements                                                  |                                                         |                                                     |                                                                     |                                                             |                                                            |                                                     | August 2022 |
| Multiline formula bar                                                  |                                                         |                                                     |                                                                     |                                                             |                                                            |                                                     | August 2022 |
| Search within PivotTable<br>Field List                                 |                                                         |                                                     | Already Supported                                                   | Already Supported                                           | Already Supported                                          | Already Supported                                   | July 2022   |
| Set automatic data conversions                                         | Version 2207 (Build<br>15427.20000)<br>or later         |                                                     |                                                                     |                                                             |                                                            |                                                     |             |
| Natural Language Query<br>Improvements                                 |                                                         |                                                     | Version 2206 (Build<br>15330.20230)<br>or later                     | Version 2205 (Build<br>15225.20356)<br>or later             |                                                            | Version 16.63 (Build<br>22070801)<br>or later       |             |
| Resize Conditional<br>Formatting dialog box                            |                                                         | Version 16.64 (Build<br>22070600)<br>or later       |                                                                     |                                                             |                                                            |                                                     |             |
| Sheet protection                                                       |                                                         |                                                     | Already Supported                                                   | Already Supported                                           | Already Supported                                          | Already Supported                                   | June 2022   |
| Semi-select<br>for links creation                                      |                                                         |                                                     | Already Supported                                                   | Already Supported                                           | Already Supported                                          | Already Supported                                   | June 2022   |
| Add "PivotTable<br>Connections to Slicer<br>settings pane              |                                                         |                                                     | Already Supported                                                   | Already Supported                                           | Already Supported                                          | Already Supported                                   | June 2022   |
| Import from local text,<br>CSV, and XLSX files                         |                                                         |                                                     |                                                                     |                                                             |                                                            | Version 16.57 (22011100)<br>or later                |             |
| Provide automatic alt-text<br>suggestions on charts<br>and PivotCharts |                                                         |                                                     | Version 2205 (Build<br>15225.20288)<br>or later                     | Version 2204 (Build<br>15128.20280)<br>or later             |                                                            | Version 16.62 (22061100)<br>or later                |             |
| Power Query refresh for<br>selected data sources                       |                                                         |                                                     | Already Supported                                                   | Already Supported                                           | Already Supported                                          | Already Supported                                   | May 2022    |
| Changing source file for<br>workbook links                             |                                                         |                                                     | Already Supported                                                   | Already Supported                                           | Already Supported                                          | Already Supported                                   | May 2022    |
| Improved Recommended PivotTable experience                             | Version 2204 (Build<br>15128.10000)<br>or later         |                                                     |                                                                     |                                                             |                                                            |                                                     |             |

Features Flyer: <u>aka.ms/ExcelFeaturesFlyer</u>

CC: Current Channel; MEC: Monthly Enterprise Channel; SA: Semi Annual Enterprise Chan All information is subject to chang

#### **Excel Features Availability**

|                                                     | Ins                                                     | ider                                                |                                                                     |                                                             | Production                                                 |                                                     |     |
|-----------------------------------------------------|---------------------------------------------------------|-----------------------------------------------------|---------------------------------------------------------------------|-------------------------------------------------------------|------------------------------------------------------------|-----------------------------------------------------|-----|
| Feature                                             | Windows Find the latest Excel version for this platform | Mac Find the latest Excel version for this platform | Windows/CC<br>Find the latest Excel<br>version for<br>this platform | Windows/MEC Find the latest Excel xersion for this platform | Windows/SA Find the latest Excel version for this platform | Mac Find the latest Excel version for this platform | Web |
| Faster recalc<br>on resource<br>constrained devices |                                                         | Version 16.62 (Build<br>22050804)<br>or later       | Version 2204 (Build<br>15128.20248)<br>or later                     | Version 2204 (Build<br>15128.20280)<br>or later             |                                                            |                                                     |     |
| Faster AutoFilter                                   |                                                         |                                                     |                                                                     | Version 2204 (Build<br>15128.20248)<br>or later             |                                                            | Version 16.61 (22050700)<br>or later                |     |
| Dataflow connector                                  |                                                         |                                                     |                                                                     | Version 2203 (Build<br>15028.20248)<br>or later             |                                                            |                                                     |     |
| Dataverse connector                                 |                                                         |                                                     | Version 2204 (Build<br>15128.20178)<br>or later                     |                                                             |                                                            |                                                     |     |
| Shaping data with Power<br>Query Editor             |                                                         | Version 16.64 (Build<br>22072501) or later          |                                                                     |                                                             |                                                            |                                                     |     |
| Improved Find dialog and                            |                                                         |                                                     |                                                                     |                                                             |                                                            | Version 16.60 (220410)                              |     |

More next month, we're sure.

## The A to Z of Excel Functions: ISO.CEILING

This function returns a number that is rounded up to the nearest integer or to the nearest multiple of significance. Regardless of the sign of the number, the number is rounded up. However, if the number or the significance is zero (0), zero is returned.

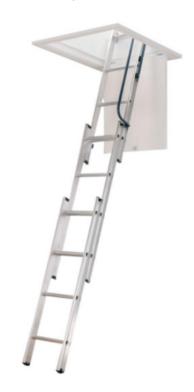

The **ISO.CEILING** function employs the following syntax to operate:

ISO.CEILING(number, [significance])

The ISO.CEILING function has the following arguments:

- number: this is required and represents the value you wish to round
- **significance**: this argument is optional. This is the multiple used for rounding.

It should be further noted that:

- if either argument is nonnumeric, **ISO.CEILING** returns the #VALUE! error value
- this function should not be confused with CEILING, which may round up or down, depending upon the arguments used
- this function is not recognised by Excel's AutoComplete. Do not be alarmed if it is not offered as a suggested function; it is still a current and valid function in Excel
- if significance is omitted, its default value is one (1)
- the absolute value of the multiple is used, so that the **ISO.CEILING** function returns the mathematical ceiling irrespective of the signs of number and significance
- some modellers believe **CEILING.MATH** replaced **ISO.CEILING** after initial beta testing, but this is not the case. These two functions are similar, but different.

|   | Α                                                                  | В                                                               | С      |  |  |
|---|--------------------------------------------------------------------|-----------------------------------------------------------------|--------|--|--|
| 1 | Formula                                                            | Description                                                     | Result |  |  |
| 2 | =ISO.CEILING(2.5,1)                                                | Rounds 2.5 up to the nearest multiple of 1                      | 3      |  |  |
| 3 | =ISO.CEILING(-2.5,-2) Rounds -2.5 up to the nearest multiple of -2 |                                                                 |        |  |  |
| 4 | =ISO.CEILING(-2.5,2) Rounds -2.5 up to the nearest multiple of 2   |                                                                 |        |  |  |
| 5 | =ISO.CEILING(1.5,0.1)                                              | Rounds 1.5 up to the nearest multiple of 0.1                    | 1.5    |  |  |
| 6 | =ISO.CEILING(0.234,0.01)                                           | Rounds 0.234 up to the nearest multiple of 0.01                 | 0.24   |  |  |
| 7 | =ISO.CEILING(7.1,0)                                                | Rounds 7.1 up to the nearest multiple of zero (0) - always zero | 0      |  |  |
|   |                                                                    |                                                                 |        |  |  |

## The A to Z of Excel Functions: ISODD

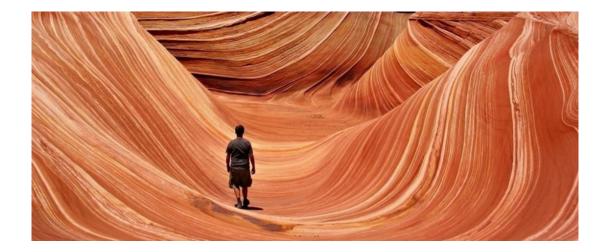

At the time of writing, there are 12 **IS** functions, *i.e.* functions that give rise to a TRUE or FALSE value depending upon whether a certain condition is met:

- 1. **ISBLANK(reference):** checks whether the **reference** is to an empty cell
- 2. ISERR(value): checks whether the value is an error (e.g. #REF!, #DIV/0!, #NULL!). This check specifically excludes #N/A
- 3. **ISERROR(value):** checks whether the **value** is an error (e.g. #REF!, #DIV/0!, #NULL!). This is probably the most commonly used of these functions in financial modelling
- 4. **ISEVEN(number):** checks to see if the **number** is even
- 5. ISFORMULA(reference): checks to see whether the reference is to a cell containing a formula
- 6. ISLOGICAL(value): checks to see whether the value is a logical (TRUE or FALSE) value
- 7. **ISNA(value):** checks to see whether the **value** is #N/A. This gives us the rather crude identity **ISERR + ISNA = ISERROR**
- 8. **ISNONTEXT(value):** checks whether the **value** is not text (*N.B.* blank cells are not text)
- 9. **ISNUMBER(Value):** checks whether the **value** is a number
- 10. ISODD(number): checks to see if the number is odd. Personally, I find the number 46 very odd, but Excel doesn't
- 11. **ISREF(value):** checks whether the **value** is a reference
- 12. ISTEXT(value): checks whether the value is text.

We covered many of these last month. As stated above, the ISODD function checks whether a number is odd. It has the following syntax:

### ISODD(number)

The **ISODD** function has the following argument:

• **number:** this is required and represents the **number** for which you wish to determine whether it is odd. If **number** is not an integer, it is truncated (*i.e.* <u>not</u> rounded, simply ended).

It should be further noted that:

• if **number** is nonnumeric, **ISODD** returns the **#VALUE!** error value.

|     | Α         | В           | C                                                     | D       |
|-----|-----------|-------------|-------------------------------------------------------|---------|
| 1   | Data      | Formula     | Description                                           | Result  |
| 2   | -4.1      | =ISODD(A2)  | Ascertains whether cell A2 is even.                   | FALSE   |
| 3   | -3.9      | =ISODD(A3)  | Ascertains whether cell A3 is even.                   | TRUE    |
| 4   | 0         | =ISODD(A4)  | Ascertains whether cell A4 is even.                   | FALSE   |
| 5   | 1.99      | =ISODD(A5)  | Ascertains whether cell A5 is even.                   | TRUE    |
| 6   | 2         | =ISODD(A6)  | Ascertains whether cell A6 is even.                   | FALSE   |
| 7   | 2.01      | =ISODD(A7)  | Ascertains whether cell A7 is even.                   | FALSE   |
|     | 01-Jan-20 | =ISODD(A8)  | Ascertains whether cell A8 is even (1 Jan 2020 is the | TRUE    |
| 8   |           | ,           | serial number 43831).                                 |         |
| 9   | dog       | =ISODD(A9)  | Ascertains whether cell A9 is even (it is text).      | #VALUE! |
| 10  | 2         | =ISODD(A10) | Ascertains whether cell A10 is even (it is text).     | FALSE   |
| 4.4 |           |             |                                                       |         |

## The A to Z of Excel Functions: ISOMITTED

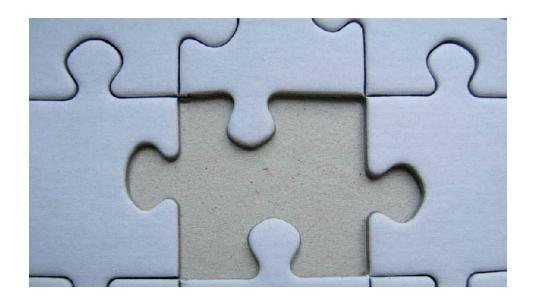

The more observant amongst you will note we have not included this in our list of the 12 IS functions. This is because this doesn't necessarily play nicely in Excel on its own like the others (it likes to play with LAMBDA).

This new function checks whether the value is missing, and returns either TRUE (value is missing) or FALSE (value is not missing) accordingly. The syntax is simple:

### ISOMITTED(argument)

## where:

• argument is a required parameter, and is the value you want to test, which may be based upon a LAMBDA.

The example

## =LAMBDA(arg1, [arg2], IF(ISOMITTED(arg2), arg1, arg2))

will return the value of arg1 if arg2 is omitted (this is why arg2 is in square brackets as it is an optional argument); otherwise, it will return the value of arg2.

Simply put, this lambda will return the value of arg1 if arg2 is omitted; otherwise, it will return the value of arg2. I'd like to have called this lambda function Jason as it sort of checks if his args are naught, but sadly it's not Friday 13th...

## The A to Z of Excel Functions: ISOWEEKNUM

| A  | Α    | В               | C WWW.  | acel-exe <b>D</b> secom |
|----|------|-----------------|---------|-------------------------|
| 1  |      | Day 1st January | WEEKNUM | ISOWEEKNUM              |
| 2  | 2010 | Friday          | 1       | 53                      |
| 3  | 2011 | Saturday        | 1       | 52                      |
| 4  | 2012 | Sunday          | 1       | 52                      |
| 5  | 2013 | Tuesday         | 1       | 1                       |
| 6  | 2014 | Wednesday       | 1       | 1                       |
| 7  | 2015 | Thursday        | 1       | 1                       |
| 8  | 2016 | Friday          | 1       | 53                      |
| 9  | 2017 | Sunday          | 1       | 52                      |
| 10 | 2018 | Monday          | 1       | 1                       |
| 11 | 2019 | Tuesday         | 1       | 1                       |
| 12 | 2020 | Wednesday       | 1       | 1                       |

The ISO week date system is effectively a leap week calendar system that is part of the ISO 8601 date and time standard issued by the International Organization for Standardization (ISO) since 1988 (last revised in 2004) and, before that, it was defined in ISO (R) 2015 since

1971. It is used (mainly) in government and business for fiscal years, as well as in timekeeping. This was previously known as "Industrial date coding". The system specifies a week year atop the Gregorian calendar by defining a notation for ordinal weeks of the year.

An ISO week-numbering year (also called ISO year informally) has 52 or 53 full weeks. The extra week is sometimes referred to as a leap week, although ISO 8601 does not use this term.

Weeks start with Monday. Each week's year is the Gregorian year in which the Thursday falls. The first week of the year, hence, always contains 4 January. ISO week year numbering therefore slightly deviates from the Gregorian for some days close to 1 January.

This function returns the number of the ISO week number of the year for a given date.

The **ISOWEEKNUM** function employs the following syntax to operate:

## ISOWEEKNUM(date)

The **ISOWEEKNUM** function has the following arguments:

date: this is required and represents the date-time code used by Excel for date and time calculations.

It should be further noted that:

- Microsoft Excel stores dates as sequential numbers so they can be used in calculations. By default, January 1, 1900 is serial number 1, and January 1, 2008 is serial number 39,448 because it is 39,447 days after January 1, 1900
- if the date argument is not a valid number, ISOWEEKNUM returns the #NUM! error value
- if the date argument is not a valid date type, ISOWEEKNUM returns the #VALUE! error value.

Please see our final example for this month below:

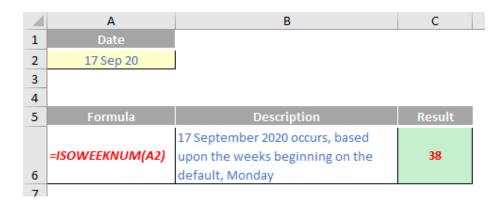

More Excel Functions next month.

# **Beat the Boredom Suggested Solution**

Earlier this newsletter, we asked if you could create a chart that would have the number format of the chart axis dynamically change when the values being charted increase or decrease.

Chart axes will, by default, take on the number formatting of the cells in the first data series that it uses. This means that if you set the number formatting in the data cells, you can have up to three different number formats built into the cell. However, if you use conditional formatting to get the fourth format, the conditional formatting doesn't flow onto the chart!

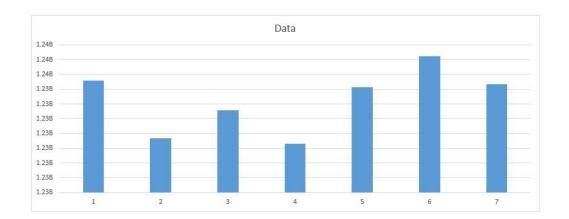

We mentioned some specific rules:

- It needs to change the number format into billions, millions, thousands or units depending on the numbers presented in the chart (at least four different conditions)
- No macros or user defined functions are allowed
- Conditional formatting is not allowed (not expecting that one??).

The last condition might have caught you out as we have shown previously how to create multiple custom number formats using conditional (number) formatting. So how did you fare?

### Suggested Solution

The trick here is to take advantage of one of the perennial oft frowned upon functions in Excel. The **OFFSET** function, amongst its other neat features, can be used inside a named range to create a dynamic range that can select different rows depending on a condition that we set

up. Therefore, if we set up four [4] rows, each with their own number format, then we can create a named range that chooses which row to get the chart data from, *viz*.

| Row selection | 1             |               |               |               |               |               |               |
|---------------|---------------|---------------|---------------|---------------|---------------|---------------|---------------|
| Billions      | 1.23B         | 1.23B         | 1.23B         | 1.23B         | 1.23B         | 1.24B         | 1.23B         |
| Millions      | 1,235M        | 1,231M        | 1,233M        | 1,230M        | 1,234M        | 1,236M        | 1,234M        |
| Thousands     | 1,234,568K    | 1,230,675K    | 1,232,576K    | 1,230,291K    | 1,234,133K    | 1,236,228K    | 1,234,357K    |
| Ones          | 1,234,567,890 | 1,230,674,905 | 1,232,576,399 | 1,230,290,702 | 1,234,132,916 | 1,236,228,208 | 1,234,356,794 |

When you change the numbers, the named range will automatically pick up the correct row, and the chart axis will update in kind:

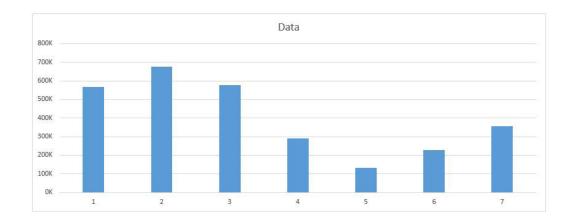

## **Beat the Boredom Suggested Solution**

Earlier this newsletter, we asked if you could create a chart that would have the number format of the chart axis dynamically change when the values being charted increase or decrease.

Chart axes will, by default, take on the number formatting of the cells in the first data series that it uses. This means that if you set the number formatting in the data cells, you can have up to three different number formats built into the cell. However, if you use conditional formatting to get the fourth format, the conditional formatting doesn't flow onto the chart!

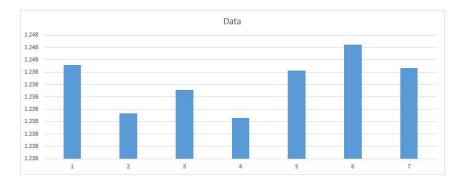

We mentioned some specific rules:

- It needs to change the number format into billions, millions, thousands or units depending on the numbers presented in the chart (at least four different conditions)
- No macros or user defined functions are allowed
- Conditional formatting is not allowed (not expecting that one??).

The last condition might have caught you out as we have shown previously how to create multiple custom number formats using conditional (number) formatting. So how did you fare?

#### Suggested Solution

The trick here is to take advantage of one of the perennial oft frowned upon functions in Excel. The **OFFSET** function, amongst its other neat features, can be used inside a named range to create a dynamic range that can select different rows depending on a condition that we set

up. Therefore, if we set up four [4] rows, each with their own number format, then we can create a named range that chooses which row to get the chart data from, *viz*.

| Row selection | 1             |                   |                                            |               |                   |               |               |
|---------------|---------------|-------------------|--------------------------------------------|---------------|-------------------|---------------|---------------|
| Billions      | 1.23B         | 1.23B             | 1.23B                                      | 1.23B         | 1.23B             | 1.24B         | 1.23B         |
| Millions      | 1,235M        | 20 20 30 30 30 30 | (v ) (c) (c) (c) (c) (c) (c) (c) (c) (c) ( | 1,230M        | 222 SACRE STOP 10 | 1,236M        | 1,234M        |
| Thousands     | 1,234,568K    | 1,230,675K        | 1,232,576K                                 | 1,230,291K    | 1,234,133K        | 1,236,228K    | 1,234,357K    |
| Ones          | 1,234,567,890 | 1,230,674,905     | 1,232,576,399                              | 1,230,290,702 | 1,234,132,916     | 1,236,228,208 | 1,234,356,794 |

When you change the numbers, the named range will automatically pick up the correct row, and the chart axis will update in kind:

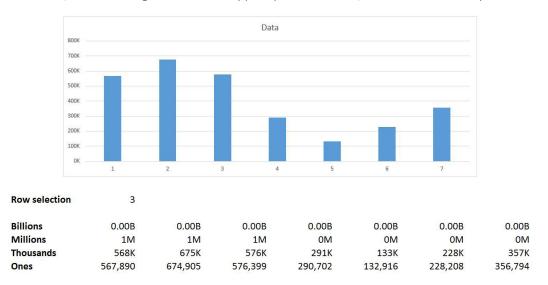

This is our attempt to find a workaround to get conditional number formatting into the chart axis. By no means are we claiming this is the only way to do it – if you have a more elegant solution, please let us know!

Until next time.

# **Upcoming SumProduct Training Courses - COVID-19 update**

Due to the COVID-19 pandemic that is currently spreading around the globe, we are suspending our in-person courses until further notice. However, to accommodate the new working-from-home dynamic, we are switching our public and in-house courses to an online delivery stream, presented via Microsoft Teams, with a live presenter running through the same course material, downloadable workbooks to complete the hands-on exercises during the training session, and a recording of the sessions for

your use within 1 month for you to refer back to in the event of technical difficulties. To assist with the pacing and flow of the course, we will also have a moderator who will help answer questions during the course.

If you're still not sure how this will work, please contact us at <a href="mailto:training@sumproduct.com">training@sumproduct.com</a> and we'll be happy to walk you through the process.

| Location           | Course                                | Date             | Date             | Duration                 | Duration |
|--------------------|---------------------------------------|------------------|------------------|--------------------------|----------|
| Online (Australia) | Power Pivot, Power Query and Power Bl | 20 - 22 Mar 2023 | 09:00-17:00 AEDT | (-1 day) 22:00-17:00 GMT | 3 Days   |
| Online (Australia) | Excel Tips and Tricks                 | 27 Mar 2023      | 09:00-17:00 AEDT | (-1 day) 22:00-17:00 GMT | 1 Day    |
| Online (Australia) | Financial Modelling                   | 28 - 29 Mar 2023 | 09:00-17:00 AEDT | (-1 day) 22:00-17:00 GMT | 2 Days   |

## **Key Strokes**

Each newsletter, we'd like to introduce you to useful keystrokes you may or may not be aware of. This month, we look at the CTRL and ALT keys:

| Keystroke                | What it does                                   |
|--------------------------|------------------------------------------------|
| CTRL + ALT + SHIFT + F2  | Print                                          |
| CTRL + ALT + SHIFT + F4  | Close application                              |
| CTRL + ALT + SHIFT + F9  | Recalculation: full rebuild                    |
| CTRL + ALT + SHIFT + TAB | Outdent (it's a word apparently – look it up!) |

There are *c*.550 keyboard shortcuts in Excel. For a comprehensive list, please download our Excel file at www.sumproduct.com/thought/keyboard-shortcuts. Also, check out our new daily **Excel Tip of the Day** feature on the www.sumproduct.com homepage.

## **Our Services**

We have undertaken a vast array of assignments over the years, including:

- · Business planning
- Building three-way integrated financial statement projections
- Independent expert reviews
- Key driver analysis
- Model reviews / audits for internal and external purposes
- M&A work
- Model scoping
- · Power BI, Power Query & Power Pivot
- · Project finance
- · Real options analysis
- Refinancing / restructuring
- · Strategic modelling
- Valuations
- Working capital management

If you require modelling assistance of any kind, please do not hesitate to contact us at contact@sumproduct.com.

## Link to Others

These newsletters are not intended to be closely guarded secrets. Please feel free to forward this newsletter to anyone you think might be interested in converting to "the SumProduct way".

If you have received a forwarded newsletter and would like to receive future editions automatically, please subscribe by completing our newsletter registration process found at the foot of any www.sumproduct.com web page.

# **Any Questions?**

If you have any tips, comments or queries for future newsletters, we'd be delighted to hear from you. Please drop us a line at newsletter@sumproduct.com.

# **Training**

SumProduct offers a wide range of training courses, aimed at finance professionals and budding Excel experts. Courses include Excel Tricks & Tips, Financial Modelling 101, Introduction to Forecasting and M&A Modelling.

Check out our more popular courses in our training brochure:

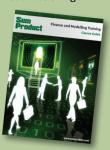

Drop us a line at training@sumproduct.com for a copy of the brochure or download it directly from

www.sumproduct.com/training.